آموزش فارسی افتر افکت متحرک سازی متن نسخه های قابل اجرا: 4CS( نسخه این آموزش و توصیه شده 6CS) مدت زمان تکمیل: 2 ساعت سطح آموزش: متوسط-پیشرفته مترجم، تهیه و تنظیم: فرشاد زرین

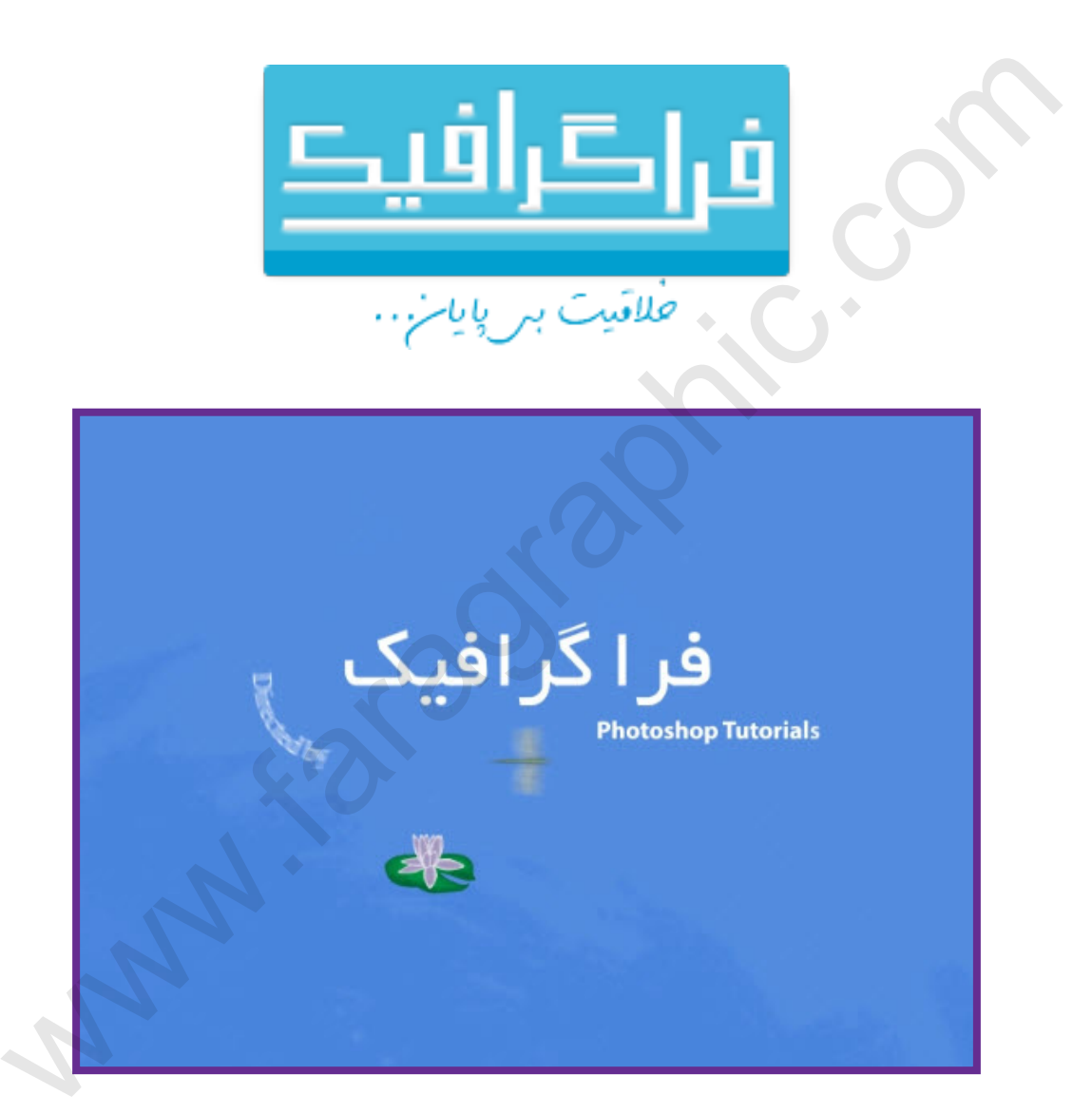

در نرم افزار افتر افکت راه های مختلفی برای متحرک سازی متن وجود دارد. شما می توانید الیه های متنی را بصورت دستی از طریق ساخت فریم های کلیدی در پانل Timeline و یا انیمشین های از پیش ساخته شده ایجاد نمایید. شما حتی می توانید تنها یک یا چند حرف را بصورت جداگانه در الیه متنی متحرک کنید. در این آموزش شما با استفاده از تکنیک های مختلف چند الیه متنی را دارای انیمیشن های مختلف می کنید.

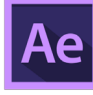

.1 پس از دانلود فایل های پروژه و خارج کردن آن از حالت فشرده پوشه 03Lesson را در محل مناسب کپی نمایید.

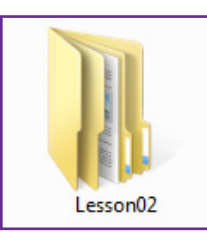

.2 نرم افزار Effects After Adobe را باز نمایید. پنجره خوشامد گویی Welcome نمایش داده خواهد شد. روی دکمه Close کلیک نمایید.

از منوی As Save > File گزینه As Save را انتخاب نمایید. در پوشه Project\_Finished03/Lesson فایل را با نام 03.lesson aep ذخیره نمایید.

.3 در ناحیه خالی پانل Project دابل کلیک کرده و سپس در کادر File Import وارد پوشه Assets در مسیر 03/Lesson Assets شوید. فایل های Lotus.swf و pondbackground.mov را انتخاب کرده و روی دکمه Open کلیک کنید.

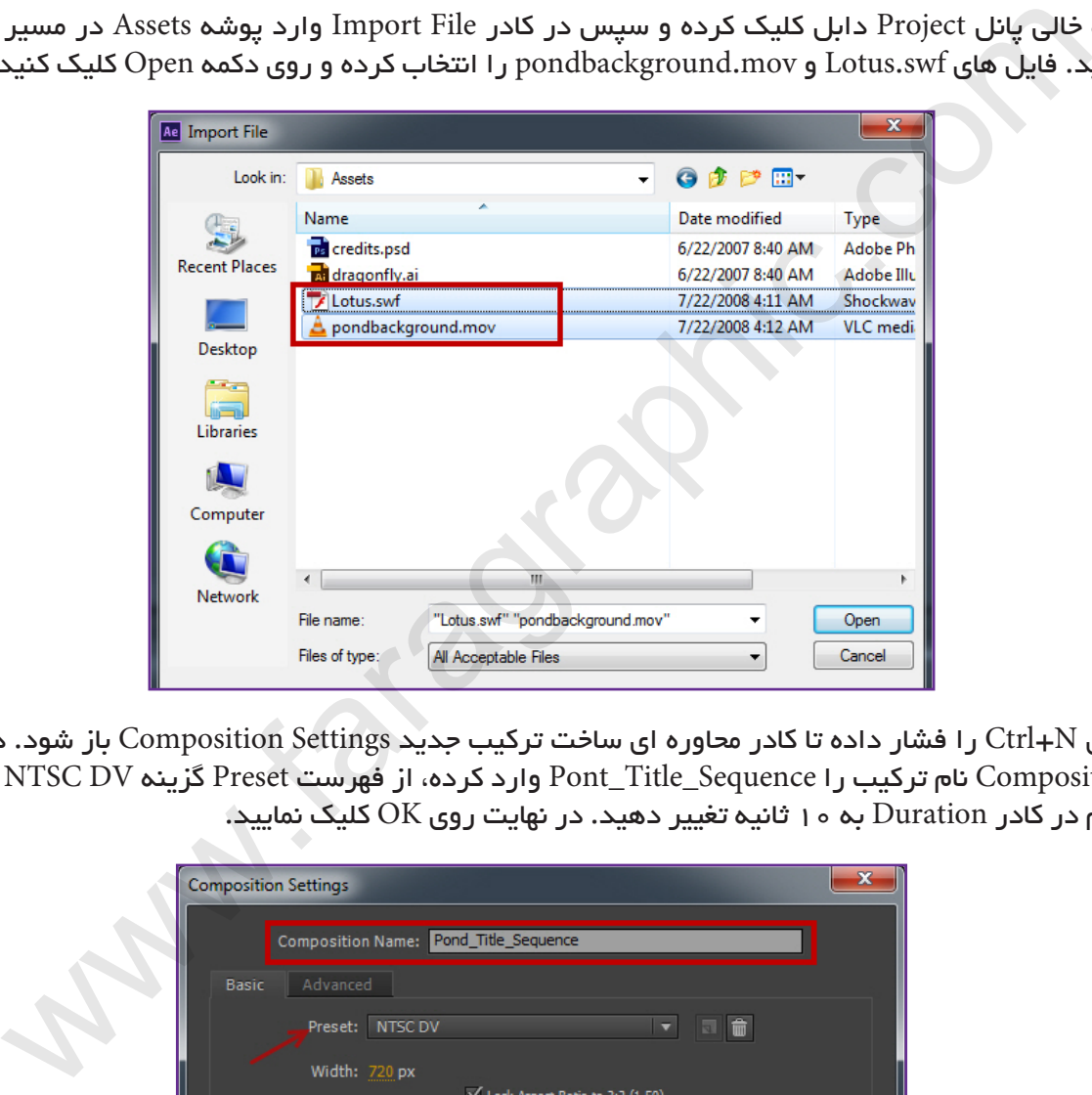

.4 کلید های N+Ctrl را فشار داده تا کادر محاوره ای ساخت ترکیب جدید Settings Composition باز شود. در کادر متنی Name Composition نام ترکیب را Sequence\_Title\_Pont وارد کرده، از فهرست Preset گزینه DV NTSC و مدت زمان پروژه را هم در کادر Duration به 10 ثانیه تغییر دهید. در نهایت روی OK کلیک نمایید.

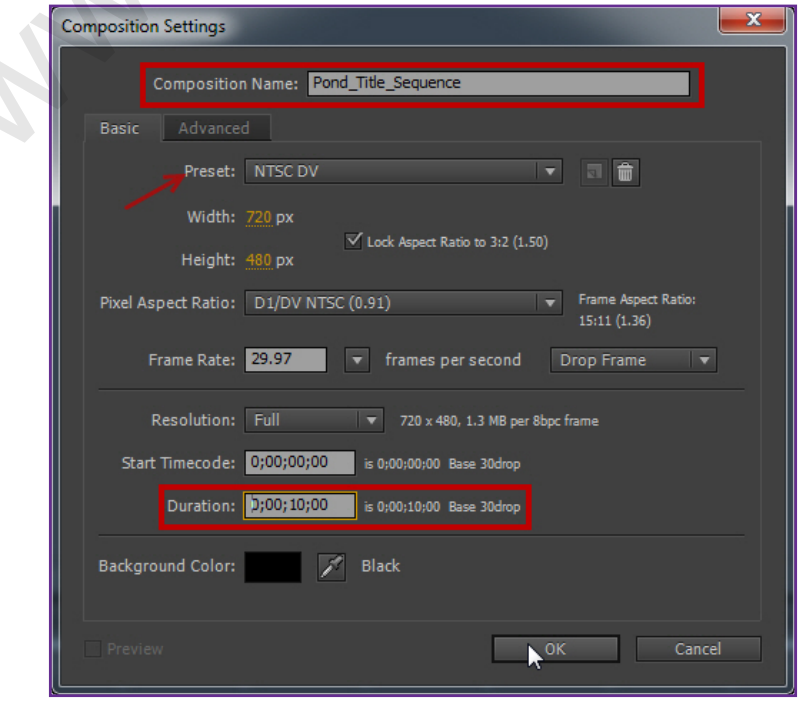

ハ<br>ハ

**آموزش فارسی افتر افکت متحرک سازی متن**

آموزش فارسی افتر افکت متحر ک سازی متن

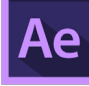

 $\vert$ توجه: NTSC رزولوشن استاندارد تلویزیون در کشور آمریکا می باشد. برای سایر کشور ها از استاندارد PAL می توانید استفاده کنید.

.5 فایل های mov.pondbackground و swf.Louts را از پانل Project به پانل Timeline درگ نمایید. الیه swf.Lotus را در باالی الیه mov.pondbackground قرار دهید.

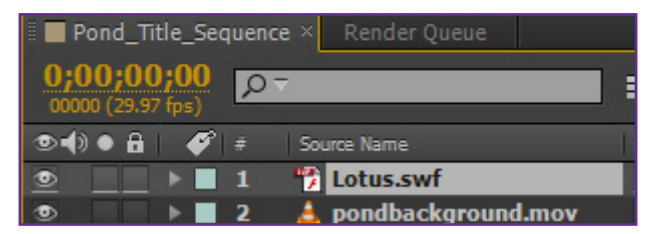

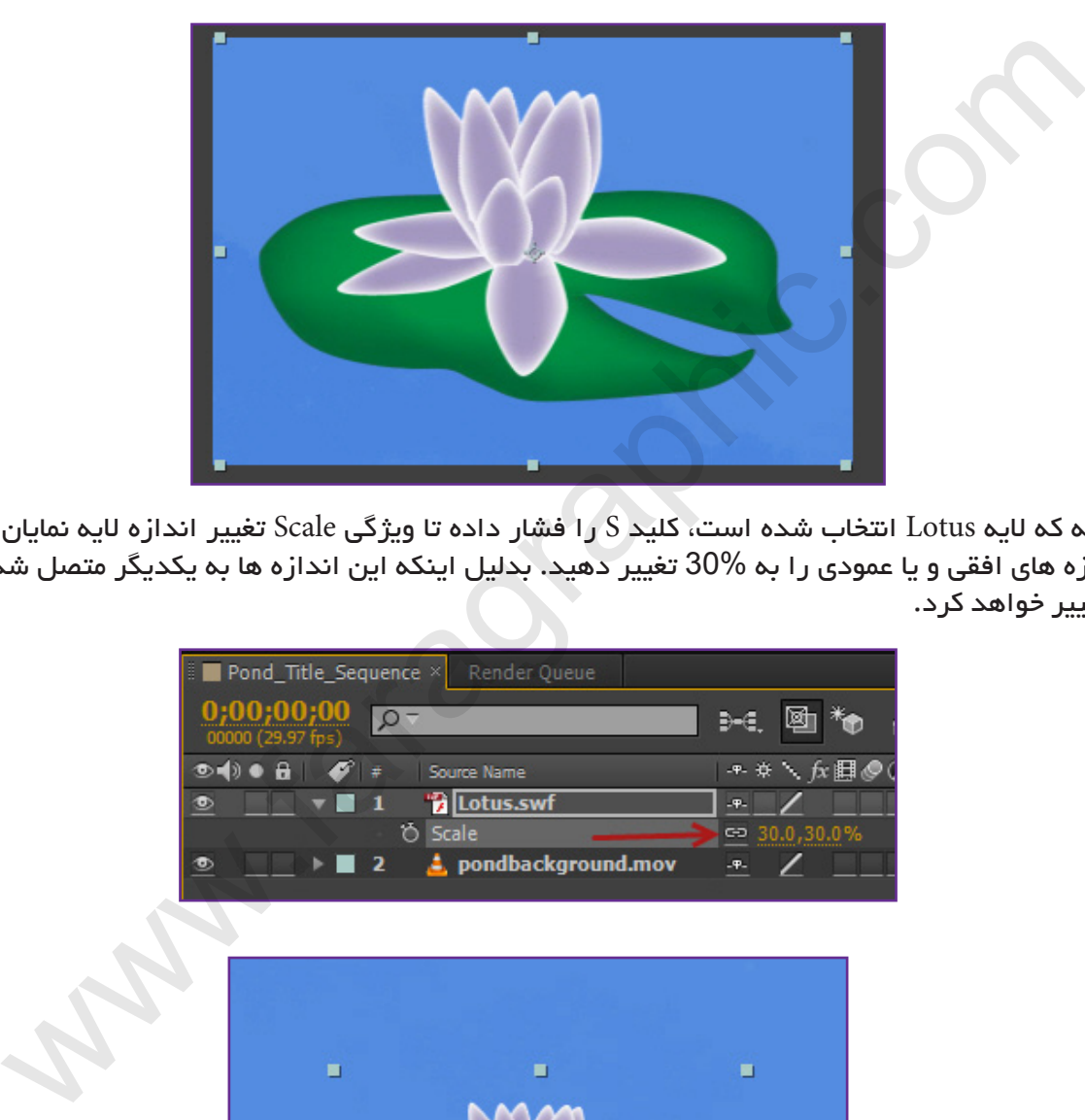

.6 در حالیکه که الیه Lotus انتخاب شده است، کلید S را فشار داده تا ویژگی Scale تغییر اندازه الیه نمایان شود. مقدار یکی از اندازه های افقی و یا عمودی را به 30% تغییر دهید. بدلیل اینکه این اندازه ها به یکدیگر متصل شده اند مقدار دیگر هم تغییر خواهد کرد.

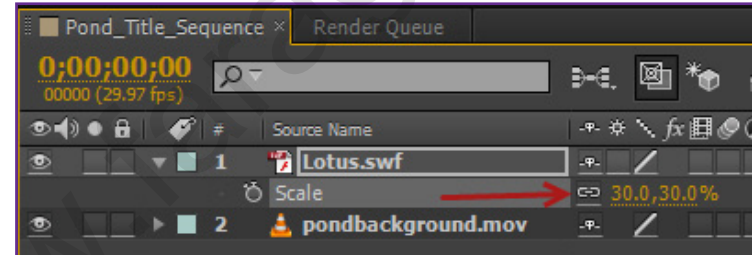

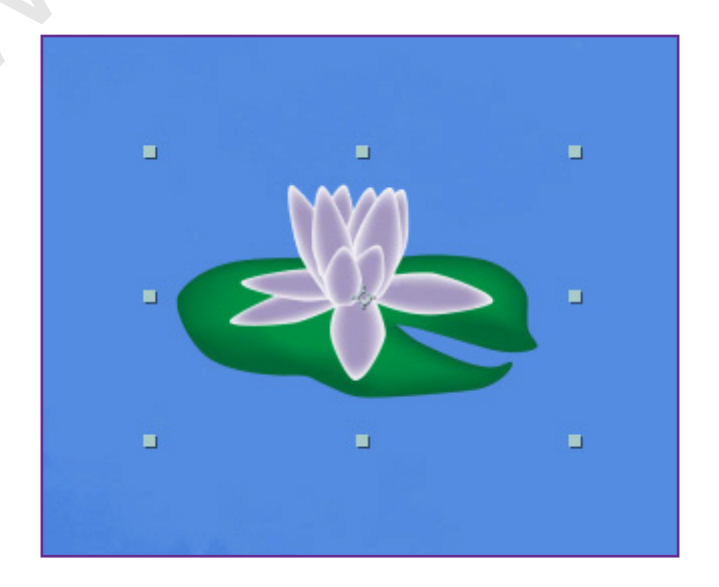

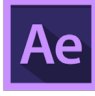

.7 کلید P را فشار داده تا ویژگی تغییر موقعیت الیه Position نمایان شود. مقادیر موقعیت را در پانل Timeline به 170,250 تغییر دهید. شکل گل در پایین صفحه قرار خواهد گرفت. کلید های S+Ctrl را فشار داده تا پروژه تا اینجای کار ذخیره شود.

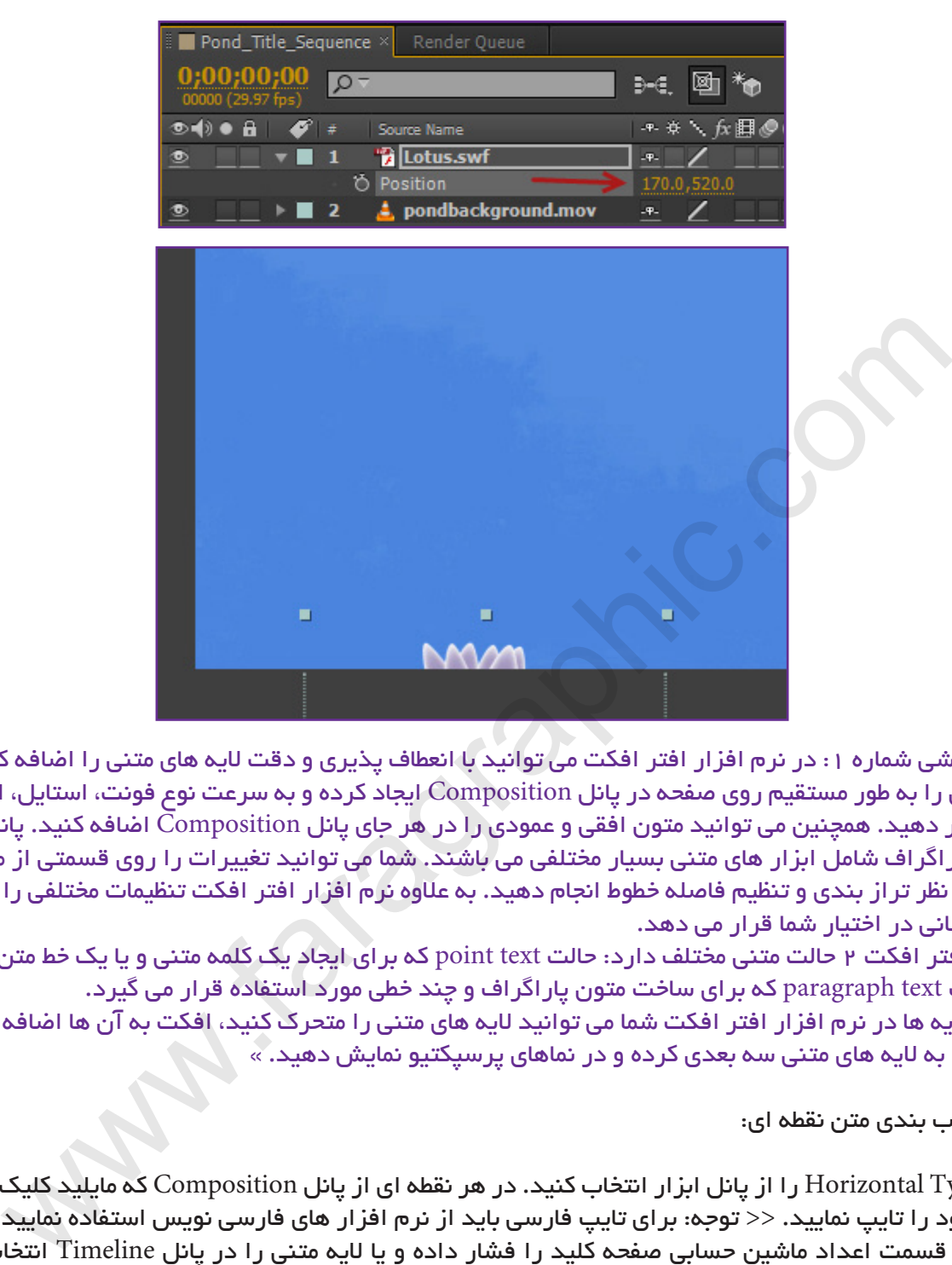

» نکته آموزشی شماره :1 در نرم افزار افتر افکت می توانید با انعطاف پذیری و دقت الیه های متنی را اضافه کنید. شما می توانید متون را به طور مستقیم روی صفحه در پانل Composition ایجاد کرده و به سرعت نوع فونت، استایل، اندازه و رنگ متن را تغییر دهید. همچنین می توانید متون افقی و عمودی را در هر جای پانل Composition اضافه کنید. پانل های ابزار، کاراکتر و پاراگراف شامل ابزار های متنی بسیار مختلفی می باشند. شما می توانید تغییرات را روی قسمتی از متن و یا تمام پاراگراف از نظر تراز بندی و تنظیم فاصله خطوط انجام دهید. به عالوه نرم افزار افتر افکت تنظیمات مختلفی را برای متحرک سازی به آسانی در اختیار شما قرار می دهد.

نرم افزار افتر افکت 2 حالت متنی مختلف دارد: حالت text point که برای ایجاد یک کلمه متنی و یا یک خط متن استفاده می شود و حالت text paragraph که برای ساخت متون پاراگراف و چند خطی مورد استفاده قرار می گیرد. مثل دیگر الیه ها در نرم افزار افتر افکت شما می توانید الیه های متنی را متحرک کنید، افکت به آن ها اضافه کرده و یا آن

ها را تبدیل به الیه های متنی سه بعدی کرده و در نماهای پرسپکتیو نمایش دهید. «

ساخت و قالب بندی متن نقطه ای:

**COM.FARAGRAPHIC.WWW**

**COM.FARAGRAPHIC.WWW**

**COM.FARAGRAPHIC.WWW**

**COM.FARAGRAPHIC.WWW**

WW FARAGRAPHIC.COM WWW.FARAGRAPHIC.COM WWW.FARAGRAPHIC.COM WWW.FARAGRAPHIC.COM WWW.FARAGRAPHIC.COM WWW.FARAGRAPHIC.CO

**COM.FARAGRAPHIC.WWW**

**COM.FARAGRAPHIC.WWW**

.8 ابزار Type Horizontal را از پانل ابزار انتخاب کنید. در هر نقطه ای از پانل Composition که مایلید کلیک کرده و کلمه مورد نظر خود را تایپ نمایید. >> توجه: برای تایپ فارسی باید از نرم افزار های فارسی نویس استفاده نمایید.<< کلید Enter قسمت اعداد ماشین حسابی صفحه کلید را فشار داده و یا الیه متنی را در پانل Timeline انتخاب کرده تا از حالت ویرایش متن خارج شوید.

« نکته آموزشی شماره ۲: فشار دادن کلید Enter اصلی صفحه کلید باعث ساخت یک خط و پاراگراف متنی می شود. »

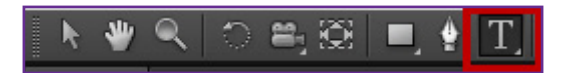

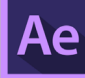

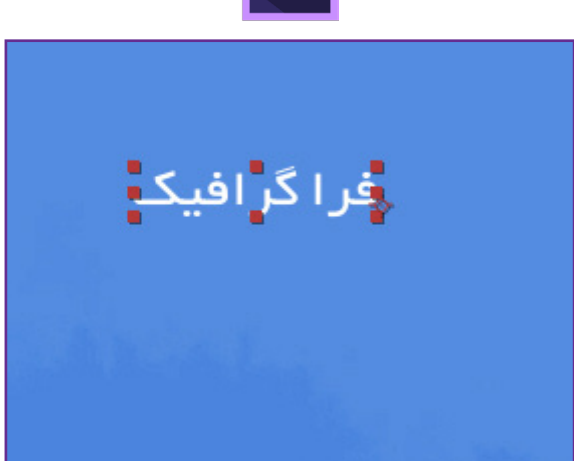

استفاده از پانل Character:

.9 از منوی Workspace > Window گزینه Text را انتخاب کرده تا تنها پانل هایی که برای کار با متون هستند نمایش داده شوند.

.10 در پانل Character اگر کلمه تایپ شده با حروف انگلیسی می باشد، فونت Pro Myriad را با حالت Bold ضخیم از فهرست فونت ها انتخاب نمایید. اگر این فونت در کامپیوتر شما نصب نیست از فونتی دیگر با حالت ضخیم استفاده نمایید. اندازه قلم را هم به 72 پیکسل تغییر دهید. مابقی تنظیمات را در حالت پیش فرض باقی نگه دارید.

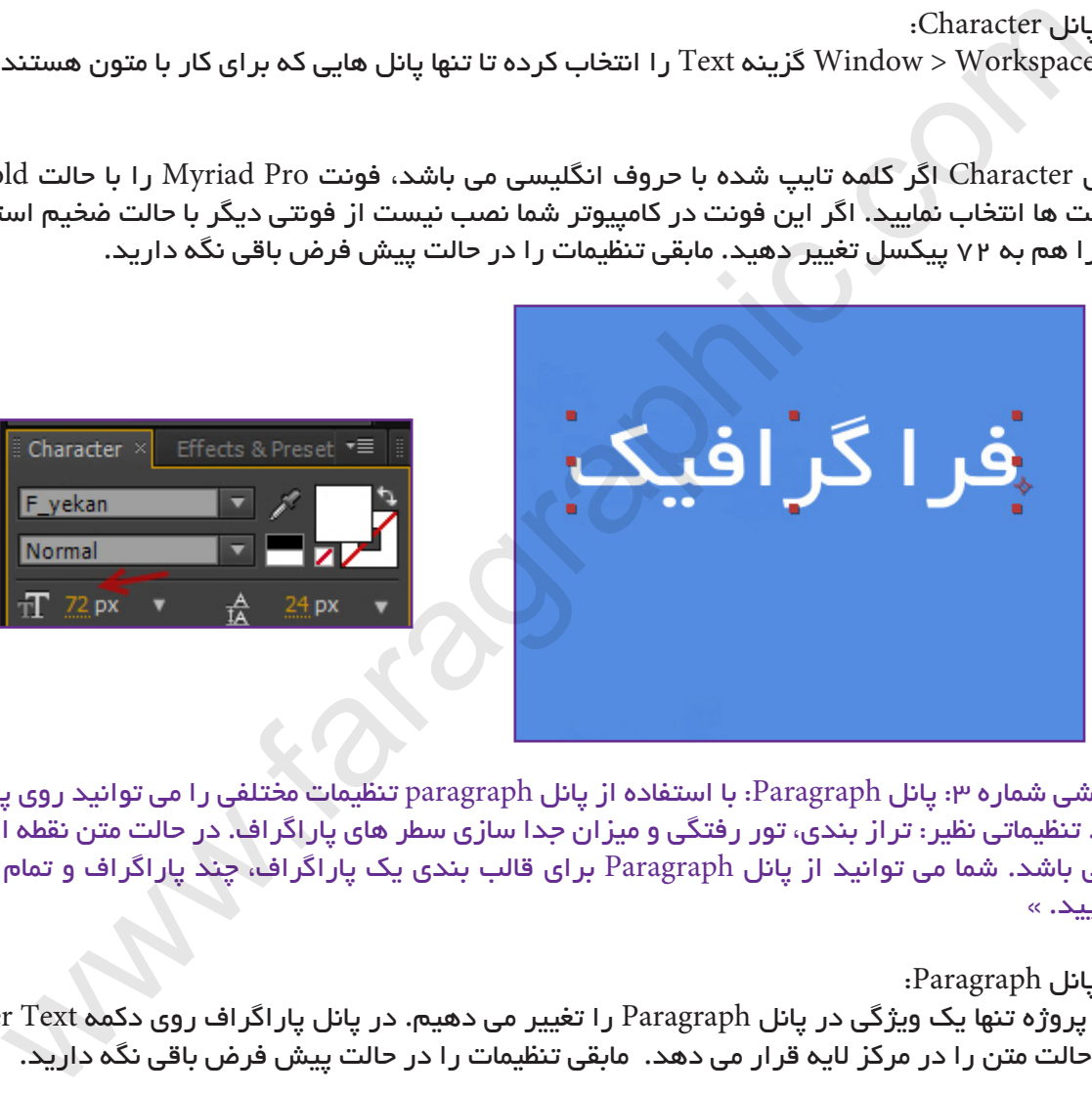

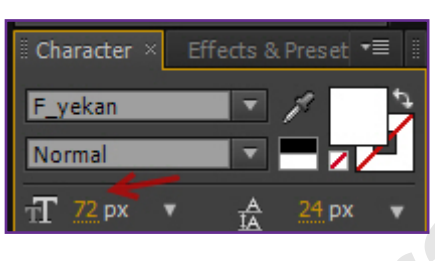

« نکته آموزشی شماره ۳: پانل Paragraph: با استفاده از پانل paragraph تنظیمات مختلفی را می توانید روی پاراگراف متن انجام دهید. تنظیماتی نظیر: تراز بندی، تور رفتگی و میزان جدا سازی سطر های پاراگراف. در حالت متن نقطه ای هر خط یک پاراگراف می باشد. شما می توانید از پانل Paragraph برای قالب بندی یک پاراگراف، چند پاراگراف و تمام پاراگراف ها استفاده نمایید. «

## استفاده از پانل Paragraph:

.11 در این پروژه تنها یک ویژگی در پانل Paragraph را تغییر می دهیم. در پانل پاراگراف روی دکمه Text Center کلیک نمایید. این حالت متن را در مرکز الیه قرار می دهد. مابقی تنظیمات را در حالت پیش فرض باقی نگه دارید.

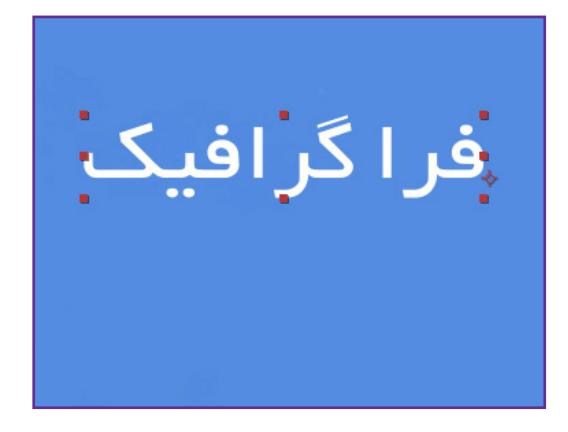

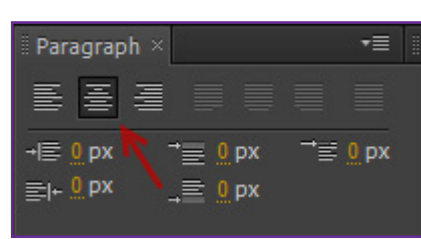

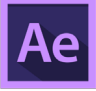

## تغییر موقعیت متن:

.12 الیه متنی را در پانل Timeline انتخاب کنید.

.13 از منوی Transform > Layer گزینه Width Comp To Fit را انتخاب نمایید. انتخاب این گزینه باعث می شود اندازه الیه متنی با عرض صفحه کاری برابر شود.

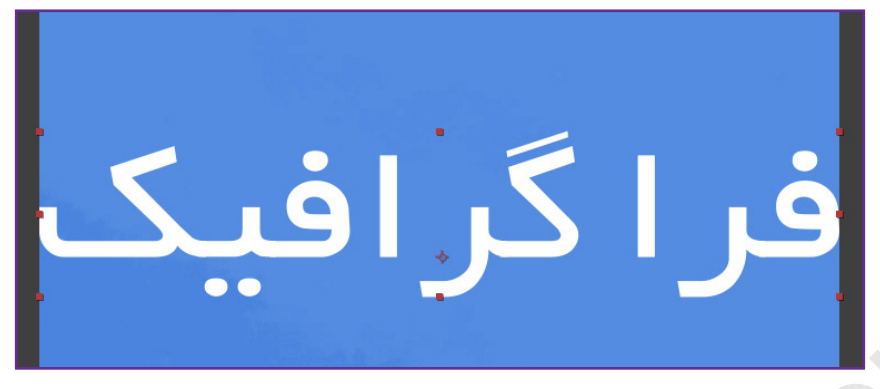

.14 از منوی View ابتدا گزینه Grid Show و سپس گزینه Grid To Snap را انتخاب نمایید. بوسیله ابزار انتخاب Selection الیه متنی را بصورت عمودی روی خط افقی مرکز صفحه درگ نمایید. هنگام درگ کردن کلید Shift را پایین نگه داشته تا الیه متنی جابجا نشود. ابزار Selection:

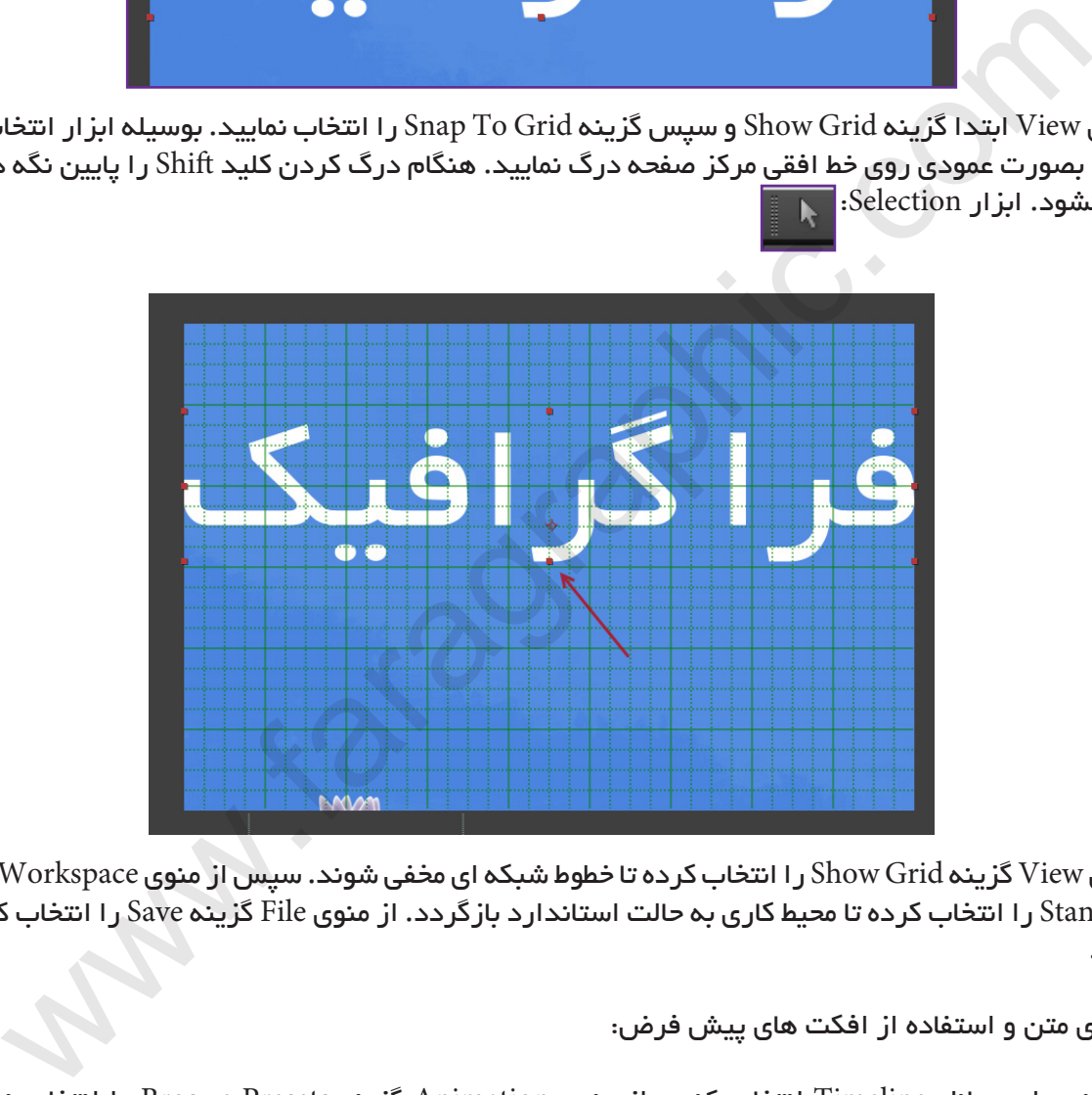

.15 از منوی View گزینه Grid Show را انتخاب کرده تا خطوط شبکه ای مخفی شوند. سپس از منوی Workspace> Window گزینه Standard را انتخاب کرده تا محیط کاری به حالت استاندارد بازگردد. از منوی File گزینه Save را انتخاب کرده تا پروژه ذخیره شود.

متحرک سازی متن و استفاده از افکت های پیش فرض:

.16 الیه متنی را در پانل Timeline انتخاب کنید. از منوی Animation گزینه Presets Broswe را انتخاب نمایید. برنامه Bridge پوشه های افکت های پیش فرض افتر افکت را نمایش می دهد.

 $\mid$ در پانل Content ابتدا روی پوشه Text و سپس روی پوشه Blurs دابل کلیک کنید. با انتخاب هر یک از افکت ها پیش نمایش آن در پانل Preview پخش خواهد شد.

.17 افکت Evaporate را انتخاب کرده، پیش نمایش آن را مشاهده کرده و سپس روی آن دابل کلیک کرده تا افکت به الیه متنی اعمال شود. برنامه Bridge را باز نگه دارید، در ادامه پروژه از آن استفاده خواهیم کرد.

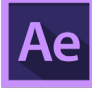

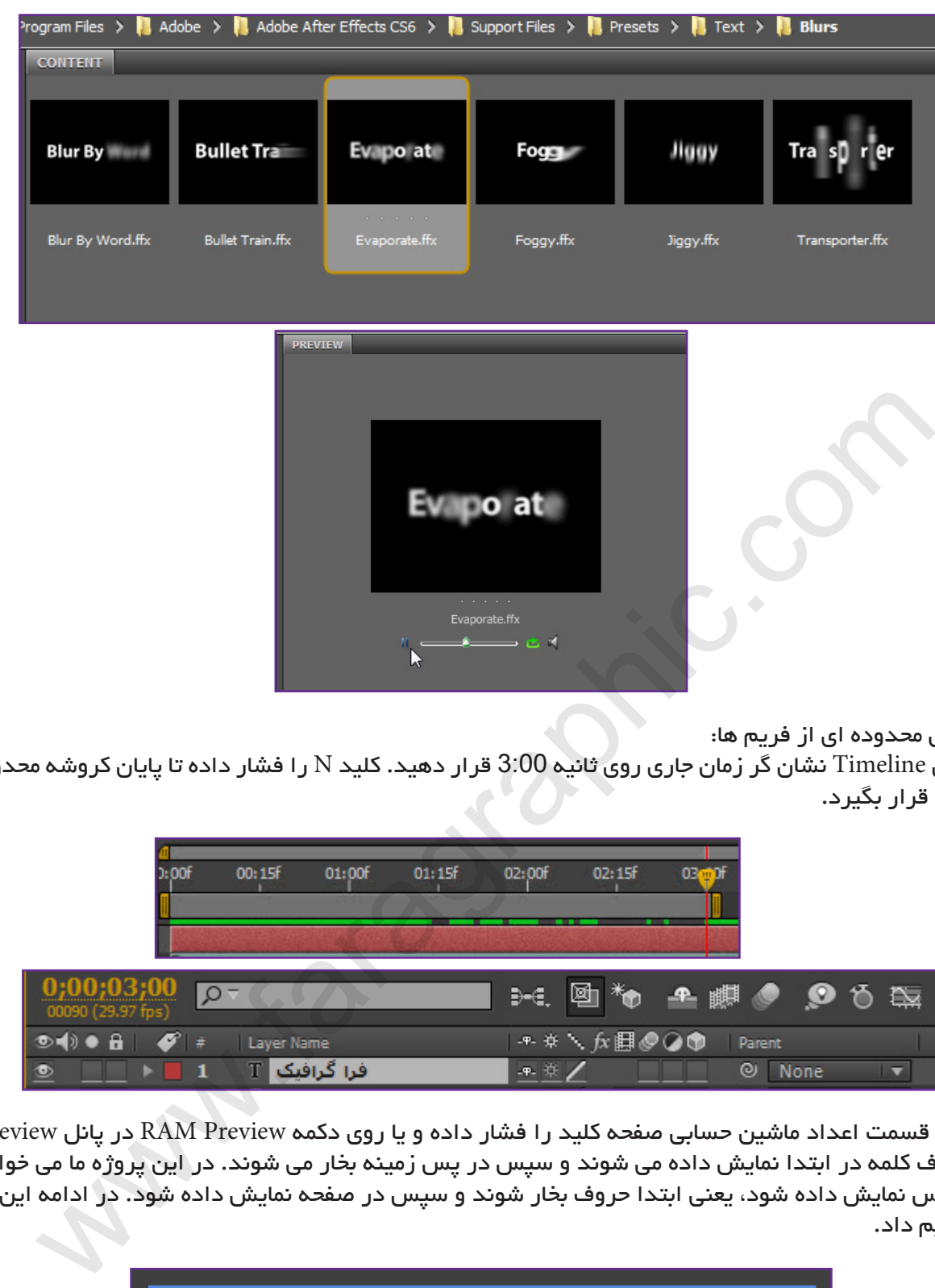

پیش نمایش محدوده ای از فریم ها:

.18 در پانل Timeline نشان گر زمان جاری روی ثانیه 3:00 قرار دهید. کلید N را فشار داده تا پایان کروشه محدوده کاری روی ثانیه 3 قرار بگیرد.

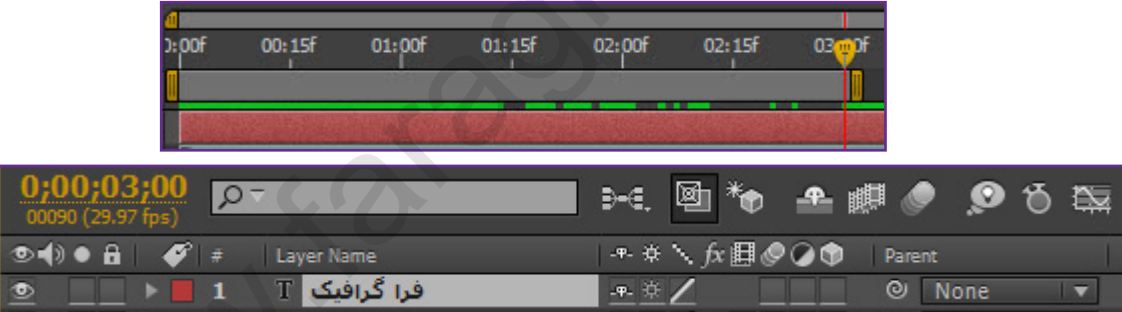

.19 کلید 0 قسمت اعداد ماشین حسابی صفحه کلید را فشار داده و یا روی دکمه Preview RAM در پانل Preview کلیک نمایید. حروف کلمه در ابتدا نمایش داده می شوند و سپس در پس زمینه بخار می شوند. در این پروژه ما می خواهیم این افکت برعکس نمایش داده شود، یعنی ابتدا حروف بخار شوند و سپس در صفحه نمایش داده شود. در ادامه این تغییر را انجام خواهیم داد.

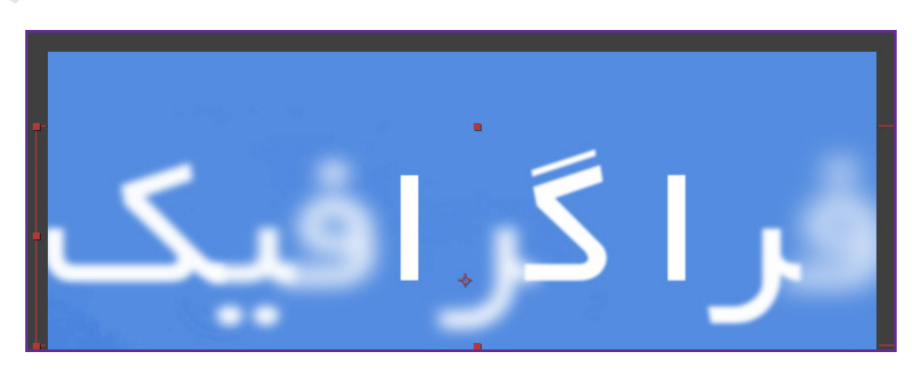

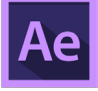

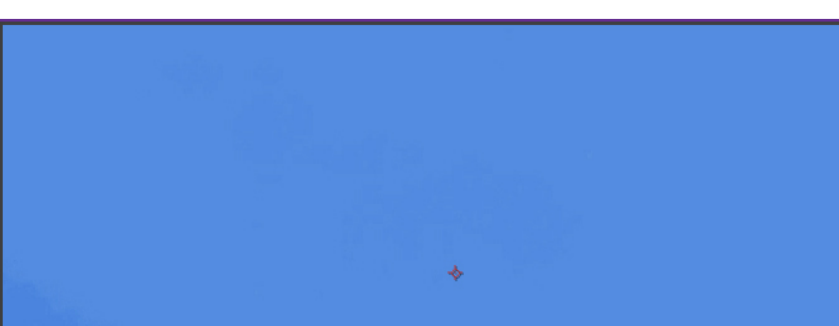

.20 کلید Space صفحه کلید را فشار داده تا پیش نمایش پروژه متوقف شود. کلید Home صفحه کلید را فشار داده تا نشان گر زمان جاری به زمان 0:00 بازگردد.

## سفارشی کردن یک انیمیشن:

**COM.FARAGRAPHIC.WWW**

**COM.FARAGRAPHIC.WWW**

**COM.FARAGRAPHIC.WWW**

**COM.FARAGRAPHIC.WWW**

WEARAGRAPHIC.COM WWW.FARAGRAPHIC.COM WWW.FARAGRAPHIC.COM WWW.FARAGRAPHIC.COM WWW.FARAGRAPHIC.COM WWW.FARAGRAPHIC.C

**COM.FARAGRAPHIC.WWW**

**COM.FARAGRAPHIC.WWW**

.21 الیه متنی را در پانل Timeline انتخاب نمایید. کلید U صفحه کلید را فشار دهید. فشار دادن کلید U باعث می شود تمام تنظیمات متحرک شده نمایش داده شوند.

.22 روی ویژگی Offset کلیک کرده تا هر دو فریم کلیدی آن انتخاب شوند. ویژگی Offset مشخص می کند انیمیشن در چه مدت زمانی شروع و به پایان می رسد.

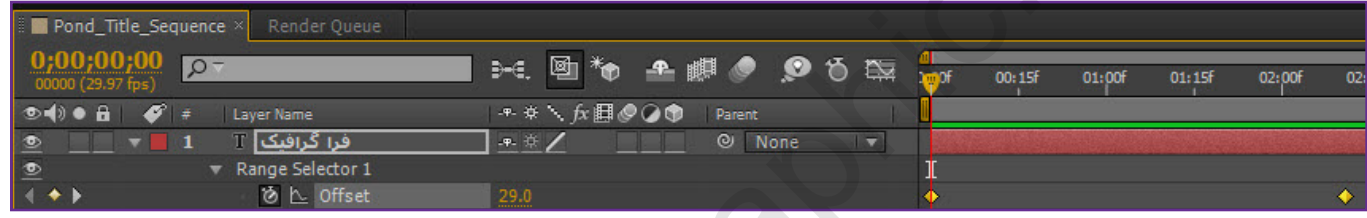

.23 از منوی Assistant Keyframe > Animation گزینه Keyframes Reverse-Time را انتخاب نمایید. انتخاب این گزینه باعث می شود ابتدا و انتهای انیمیشن برعکس شود.

نشان گر زمان را بصورت دستی از زمان ثانیه 0 تا 3 درگ کنید. انیمیشن حروف ابتدا بخار می شوند و سپس نمایان می شود.

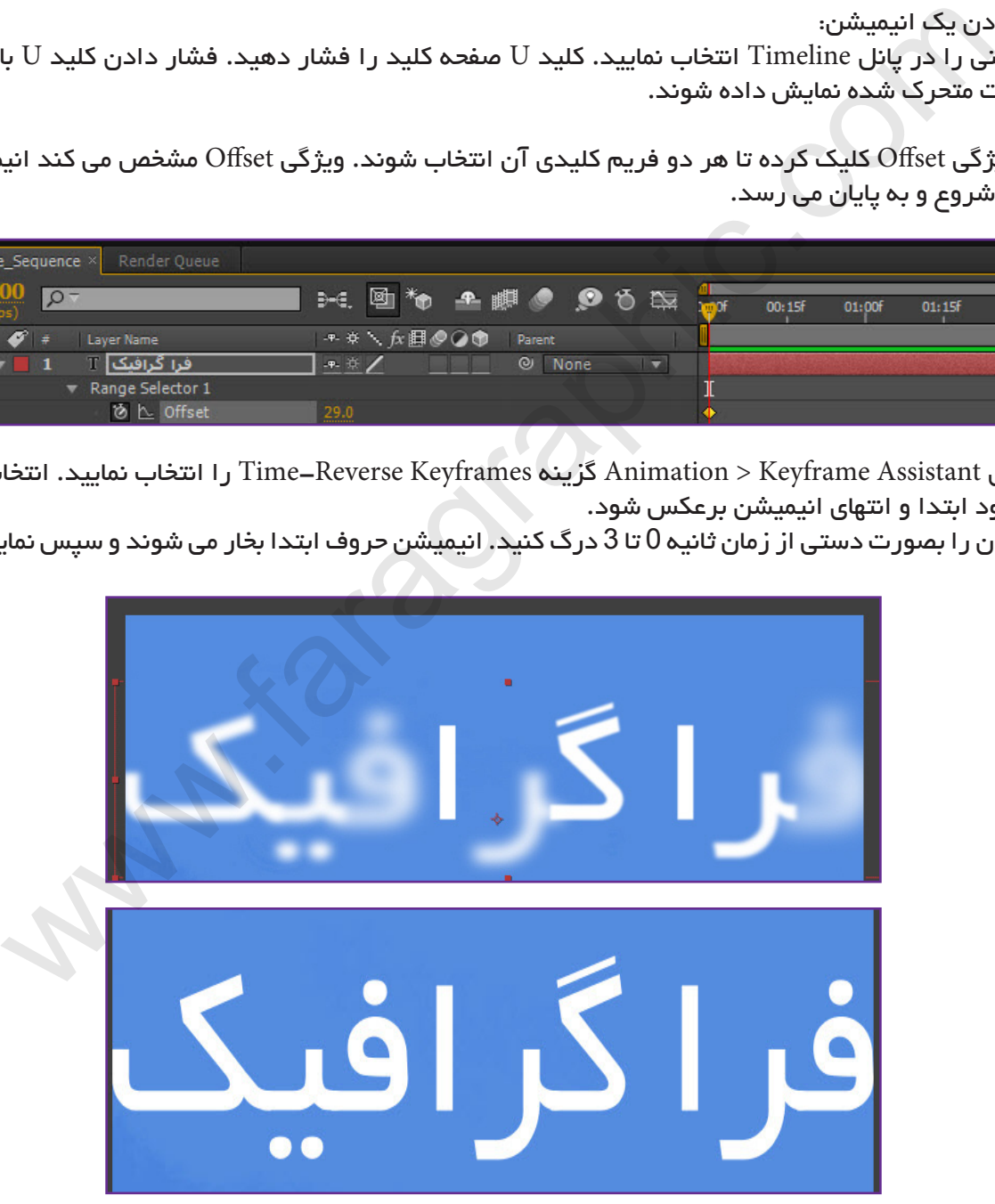

.24 کلید U را فشار دهید تا تنظیمات الیه مخفی شود. کلید End را فشار داده تا نشان دهنده زمان جاری در انتهای خط کش زمان قرار بگیرد. کلید N را فشار دهید تا کروشه انتهایی در پایان محدوده کاری تنظیم شود. با فشار دادن کلید های S+Ctrl پروژه را تا اینجای کار ذخیره نمایید.

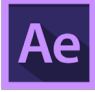

متحرک سازی با فریم های کلیدی تغییر اندازه:

.25 در پانل Timeline نشان دهنده زمان جاری را روی ثانیه 3:00 قرار دهید. الیه متنی را انتخاب کرده و سپس کلید S را فشار داده تا ویژگی تغییر اندازه الیه نمایان شود. روی آیکون کرونومتر Scale کلیک کرده تا فریم کلیدی در زمان جاری ایجاد شود.

نشان دهنده زمان را جاری روی ثانیه 5:00 قرار دهید. اندازه الیه را به 100,100% تغییر دهید. نرم افزار افتر افکت فریم کلیدی دوم را ایجاد خواهد کرد.

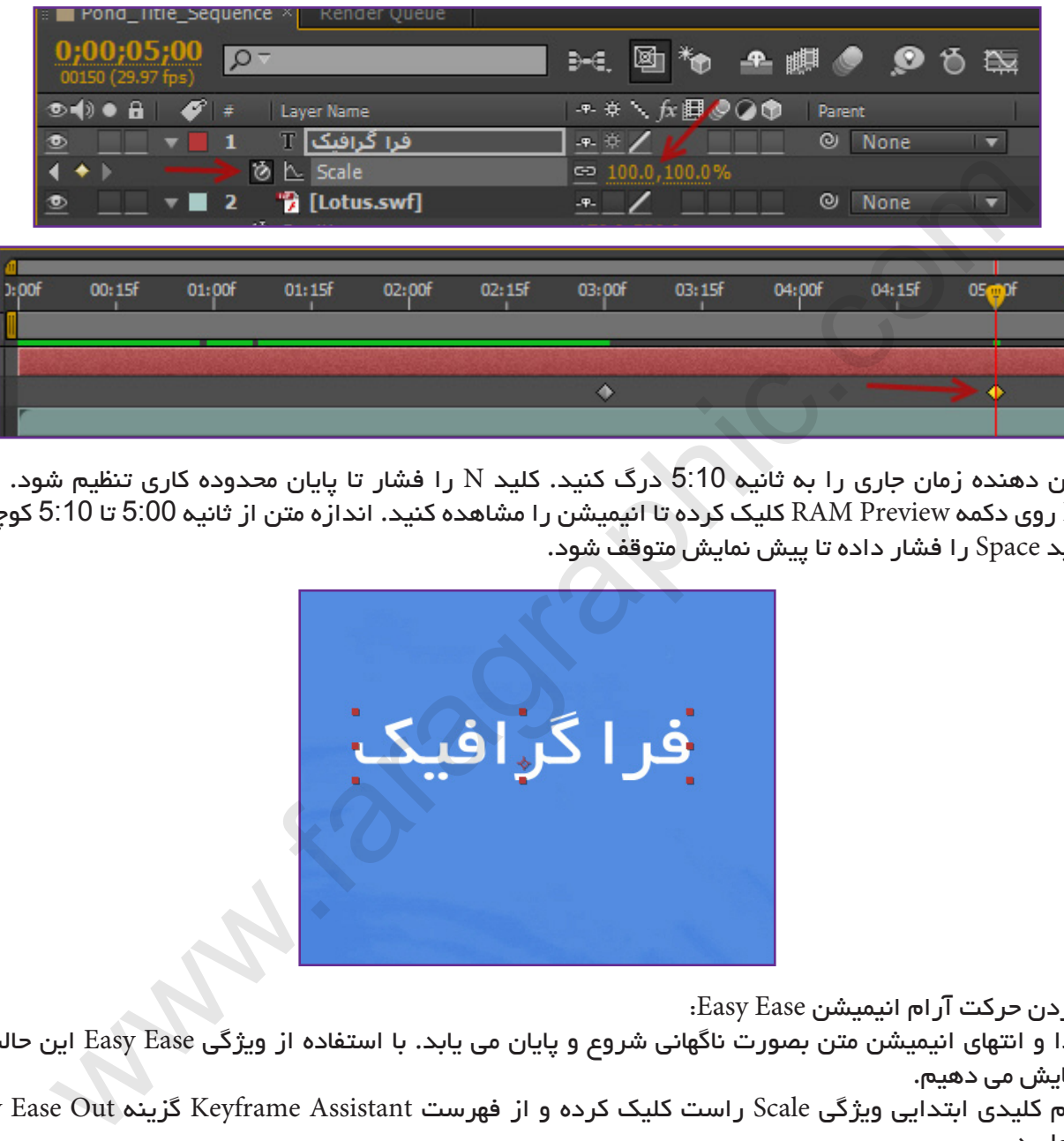

.26 نشان دهنده زمان جاری را به ثانیه 5:10 درگ کنید. کلید N را فشار تا پایان محدوده کاری تنظیم شود. در پانل Preview روی دکمه Preview RAM کلیک کرده تا انیمیشن را مشاهده کنید. اندازه متن از ثانیه 5:00 تا 5:10 کوچکتر می شود. کلید Space را فشار داده تا پیش نمایش متوقف شود.

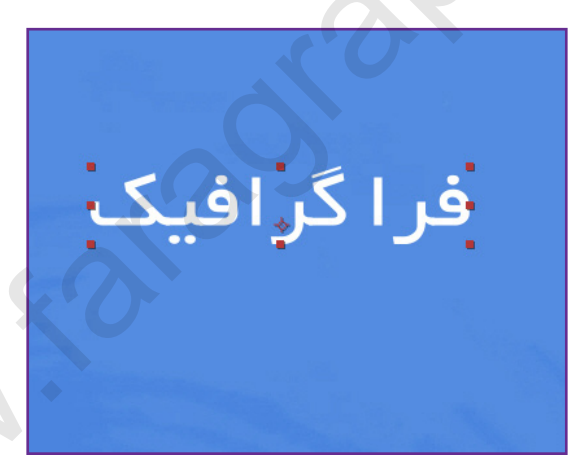

اضافه کردن حرکت آرام انیمیشن Ease Easy:

.27 ابتدا و انتهای انیمیشن متن بصورت ناگهانی شروع و پایان می یابد. با استفاده از ویژگی Ease Easy این حالت را به آرامی نمایش می دهیم.

روی فریم کلیدی ابتدایی ویژگی Scale راست کلیک کرده و از فهرست Assistant Keyframe گزینه Out Ease Easy را انتخاب نمایید.

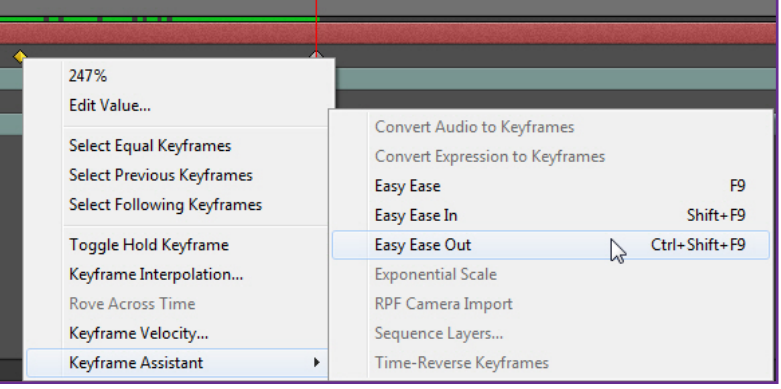

.28 روی فریم کلیدی ویژگی Scale در ثانیه 5:00 راست کلیک کرده و این بار گزینه In Ease Easy را از فهرست Keyframe Assistant انتخاب نمایید.

انیمیشن را در حالت Preview RAM پیش نمایش کنید و تغییر را مشاهده کنید. کلید Space را برای توقف انیمیشن فشار دهید.

با فشار دادن کلید های S+Ctrl پروژه را تا این مرحله ذخیره کنید.

**COM.FARAGRAPHIC.WWW**

**COM.FARAGRAPHIC.WWW**

**COM.FARAGRAPHIC.WWW**

**COM.FARAGRAPHIC.WWW**

WW.FARAGRAPHIC.COM WWW.FARAGRAPHIC.COM WWW.FARAGRAPHIC.COM WWW.FARAGRAPHIC.COM WWW.FARAGRAPHIC.COM WWW.FARAGRAPHIC.CC

**COM.FARAGRAPHIC.WWW**

**COM.FARAGRAPHIC.WWW**

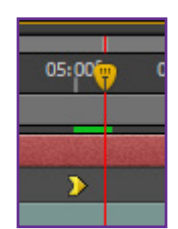

متحرک سازی با استفاده از رابطه خویشاوندی )parenting):

.29 در این مرحله می خواهیم انیمیشن تغییر اندازه متن را به گل لوتوس اعمال کنیم. این کار را می توانیم بصورت جداگانه انجام دهیم، اما راه بهتر استفاده از رابطه خویشاوندی می باشد که بسیار آسان می توان انیمیشن یک الیه را به الیه دیگر با همان تنظیمات اعمال کرد. کلید Home را فشار داده تا در ابتدای خط کش زمان قرار بگیرد. در پانل Timeline از فهرست Parent گزینه شماره 1 که در واقع همان الیه متنی می باشد را انتخاب کنید. حال الیه متنی پدر الیه گل و الیه گل با توجه به اینکه تنظیمات آن را گرفته است فرزند آن می شود.

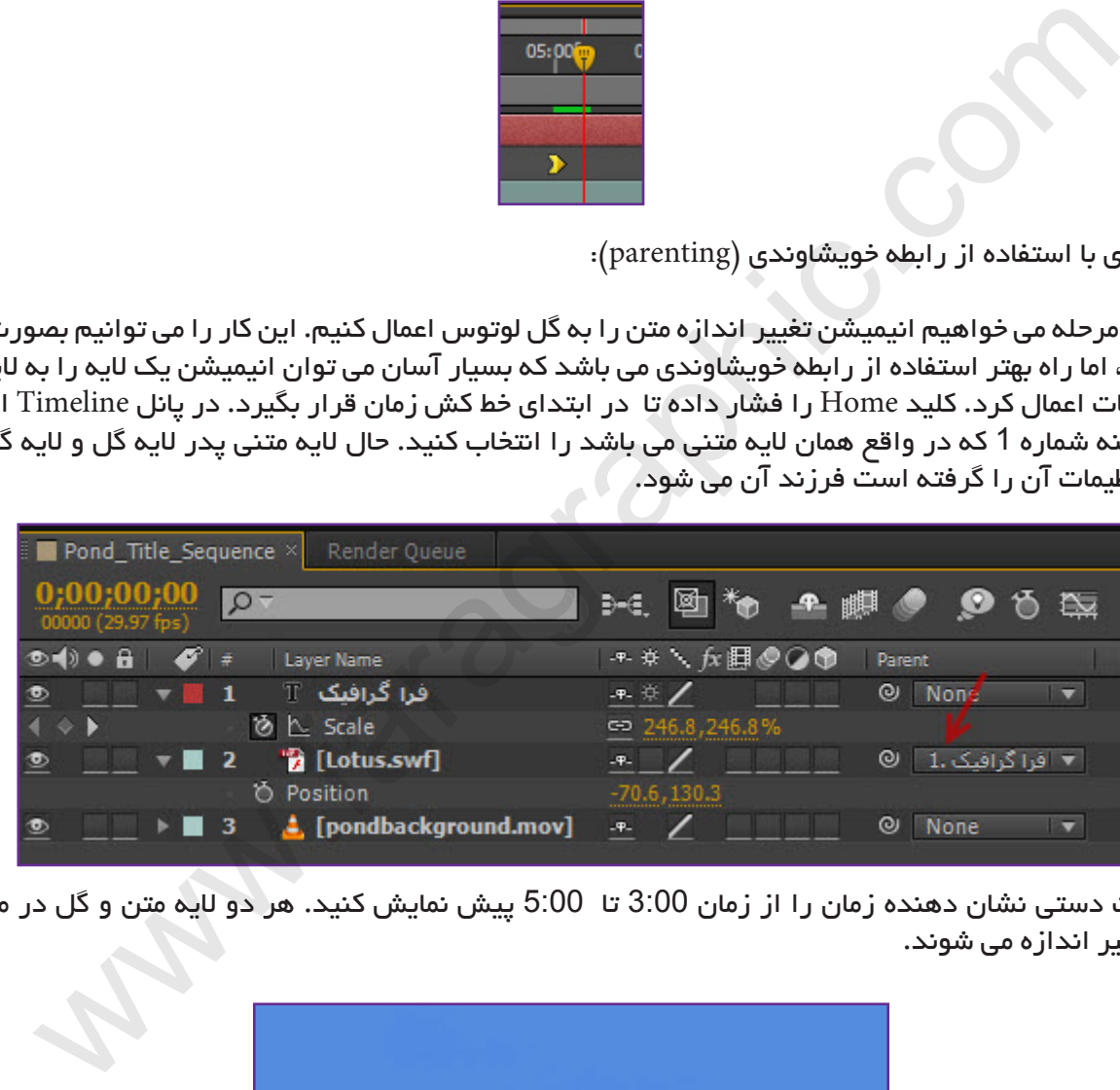

 $\mid$ ۰۳ بصورت دستی نشان دهنده زمان را از زمان 3:00 تا  $5$ :00 پیش نمایش کنید. هر دو لایه متن و گل در مدت زمان  $\mid$ مشخص تغییر اندازه می شوند.

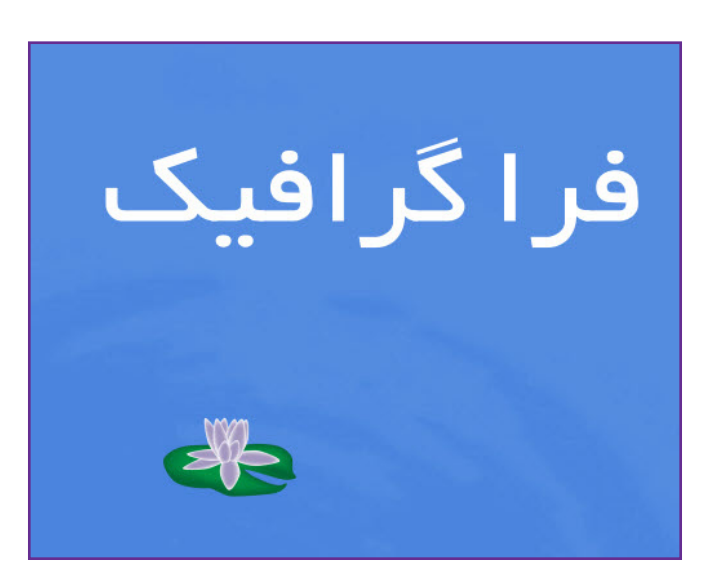

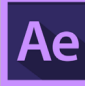

.31 کلید Home را فشار داده تا به زمان 0:00 باز گردید. کروشه انتهایی ناحیه کاری را تا پایان خط کش زمان درگ نمایید. الیه متنی را در پانل Timeline انتخاب کرده و با فشار دادن کلید S ویژگی Scale آن را مخفی کنید. با فشار دادن کلید های S+Ctrl پروژه را تا اینجای کار ذخیره کنید.

« نکته آموزشی شماره ۴: درباره لایه های پدر و فرزند: لایه پدر به معنای اعمال تغییرات لایه به لایه ای دیگر که لایه فرزند نامیده می شود، می باشد. ایجاد رابطه بین الیه ها تغییرات در الیه پدر را روی الیه فرزند )به جز مقدار Opacity )همگام می سازد. به عنوان مثال اگر الیه پدر 5 پیکسل از مکان خودش به سمت راست حرکت کند الیه فرزند هم 5 پیکسل از مکان خودش به سمت راست حرکت می کند. یک الیه تنها می تواند یک پدر داشته باشد، اما خود الیه می تواند پدر هر تعداد الیه 2 بعدی و 3 بعدی در یک ترکیب باشد. ایجاد رابطه خویشاوندی بین الیه ها برای ساخت انیمیشن های پیچیده نظیر اتصال حرکات عروسک خیمه شب بازی و یا نمایش حرکت چرخش سیاره ها در منظومه شمسی کاربردی می باشد. «

وارد کردن متن:

**COM.FARAGRAPHIC.WWW**

**COM.FARAGRAPHIC.WWW**

**COM.FARAGRAPHIC.WWW**

WWW.FARAGRAPHIC.COM WWW.FARAGRAPHIC.COM WWW.FARAGRAPHIC.COM WWW.FARAGRAPHIC.COM WWW.FARAGRAPHIC.CO

**COM.FARAGRAPHIC.WWW**

**COM.FARAGRAPHIC.WWW**

**COM.FARAGRAPHIC.WWW**

VW.FARAGRAPHIC.COM

.32 در ناحیه خالی پانل Project دابل کلیک کرده تا کادر مربوط به وارد کردن فایل باز شود. فایل فتوشاپ psd.credits را از پوشه فایل های مورد نیاز پروژه Assets03/Lesson انتخاب کرده و از فهرست As Import گزینه Retain - Composition Size Layer را انتخاب و روی دکمه Open کلیک نمایید.

.33 در کادر محاوره ای psd.credits گزینه Styles Layer Editable را انتخاب کنید و روی OK کلیک نمایید.

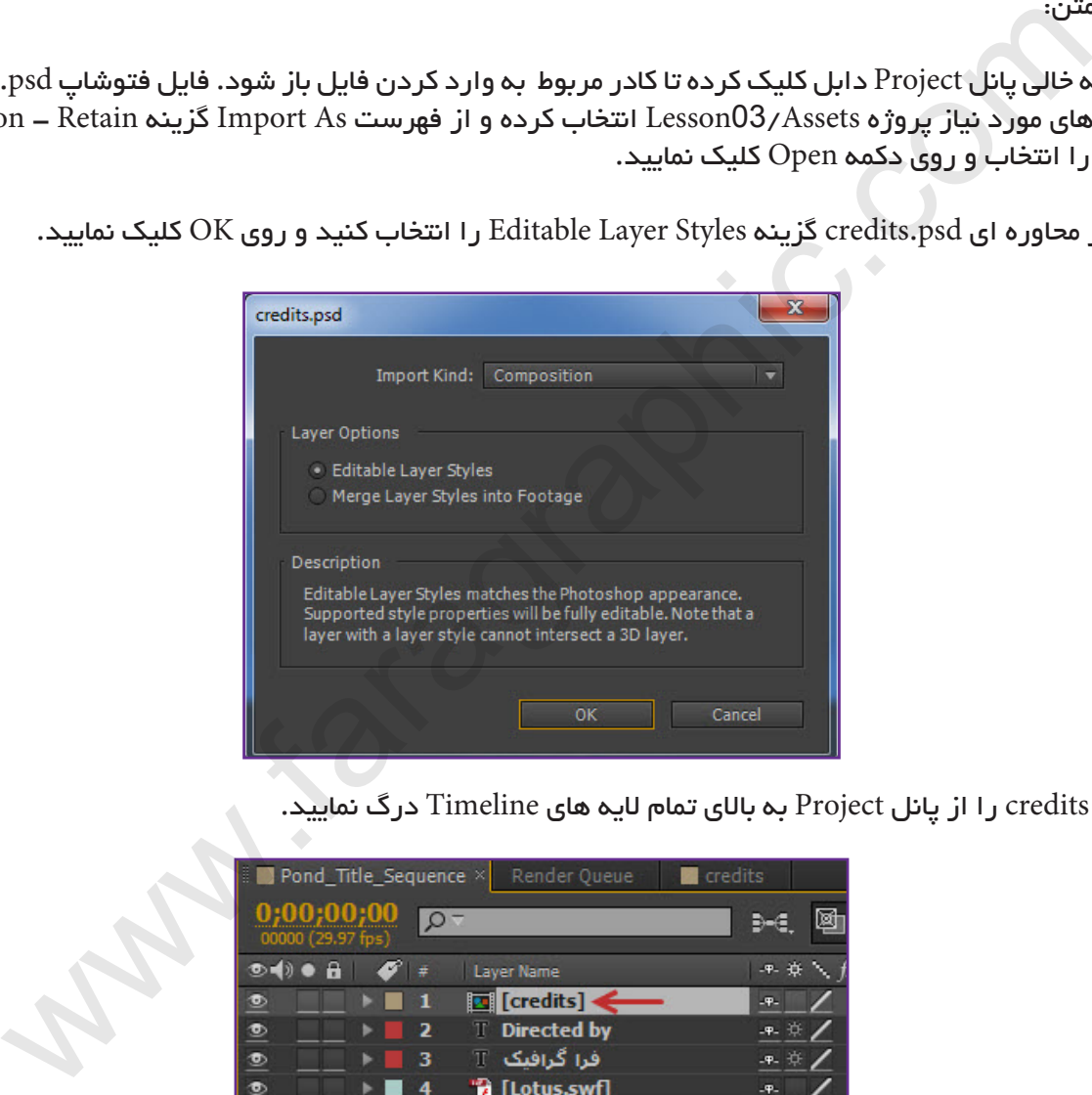

.34 ترکیب credits را از پانل Project به باالی تمام الیه های Timeline درگ نمایید.

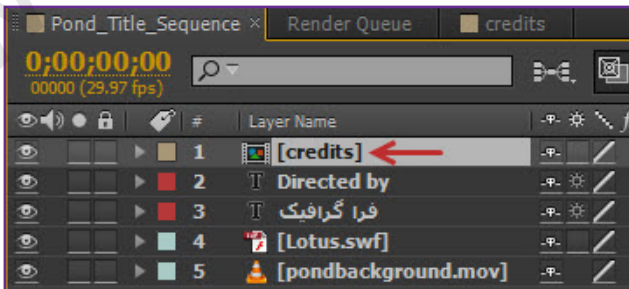

.35 متن الیه ی فتوشاپی که وارد کرده ایم قابل ویرایش نمی باشد. برای این کار باید آن را تبدیل به متن از نوع قابل ویرایش بکنیم. روی ترکیب credits در پانل Project دابل کلیک کرده تا محتویات آن در پانل Timeline خودش باز شود. کلید Shift را پایین نگه داشته و هر دو الیه فتوشاپی را در پانل Timeline انتخاب نمایید. از منوی Layer گزینه Convert Text Editable To را انتخاب نمایید. اگر کادر هشدار فونت نمایش داده شد روی OK کلیک نمایید.

روی الیه شماره 2 در پانل Composition دابل کلیک کرده تا ابزار Type Horizontal بصورت اتوماتیک فعال شود. متن الیه را به کلمه دلخواه تغییر دهید.

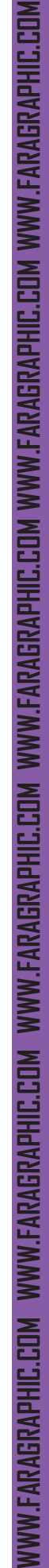

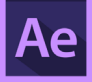

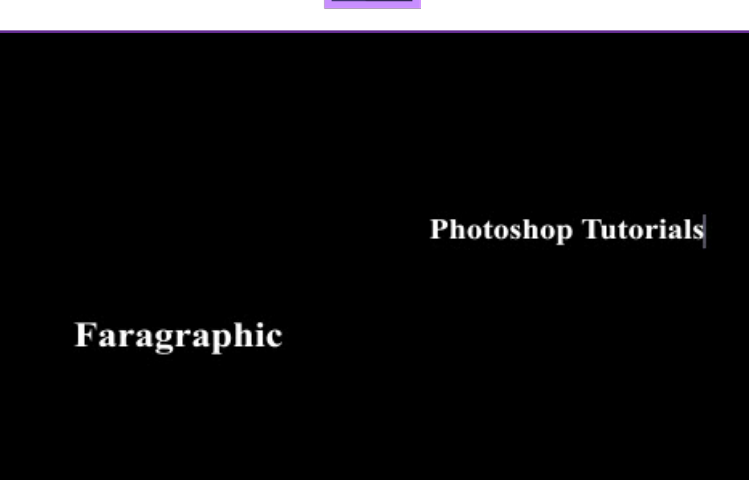

.36 با انتخاب ابزار Selection از حالت ویرایش متن خارج شوید. با پایین نگه داشتن کلید Shift هر دوالیه متنی را در پانل Timeline انتخاب کنید. در صورت بسته بودن پانل Character آن را از منوی Character > Window باز نمایید. فونت Pro Myriad را در حالت Bold برای هر دو متن انتخاب نمایید.

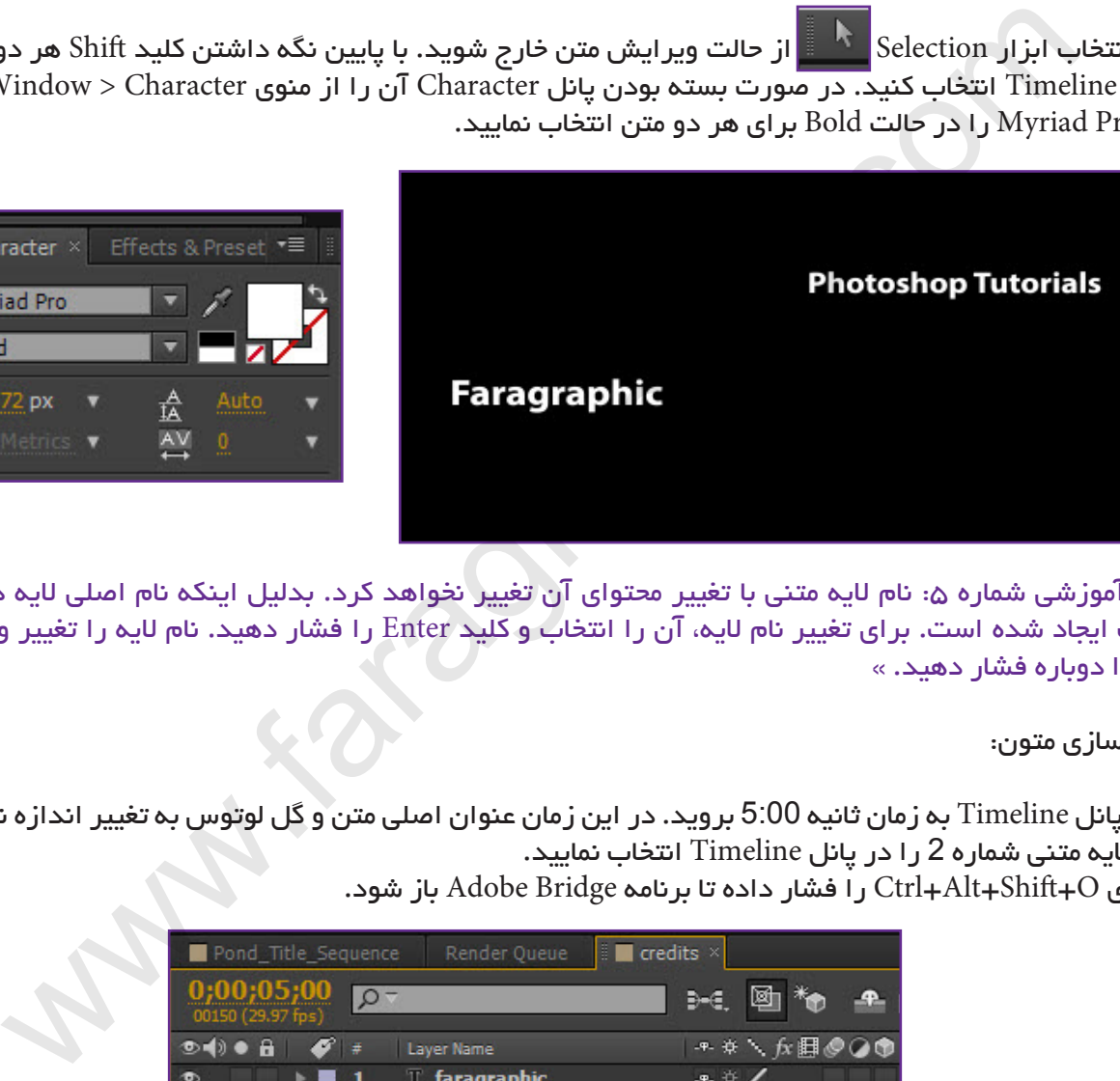

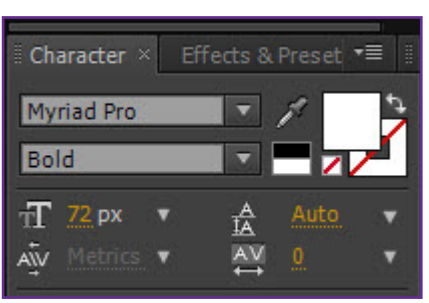

دنکته آموزشی شماره ۵: نام لایه متنی با تغییر محتوای آن تغییر نخواهد کرد. بدلیل اینکه نام اصلی لایه در نرم افزار  $\cdot$ فتوشاپ ایجاد شده است. برای تغییر نام الیه، آن را انتخاب و کلید Enter را فشار دهید. نام الیه را تغییر و سپس کلید Enter را دوباره فشار دهید. «

متحرک سازی متون:

.37 در پانل Timeline به زمان ثانیه 5:00 بروید. در این زمان عنوان اصلی متن و گل لوتوس به تغییر اندازه نهایی خود می رسند. الیه متنی شماره 2 را در پانل Timeline انتخاب نمایید.

کلید های O+Shift+Alt+Ctrl را فشار داده تا برنامه Bridge Adobe باز شود.

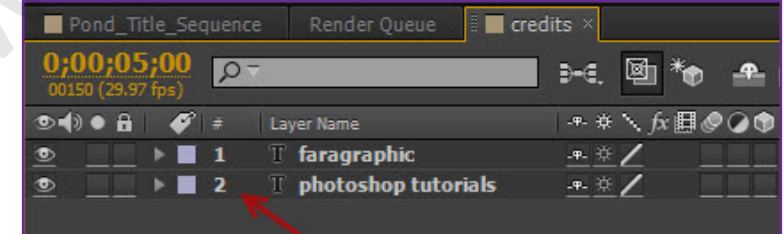

.38 به داخل پوشه In Animate از طریق مسیر In Animate > Text > Presets بروید. افکت متنی Characters Up Fade را انتخاب و روی آن دابل کلیک نمایید. افکت انیمیشن به الیه متنی اعمال خواهد شد.

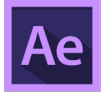

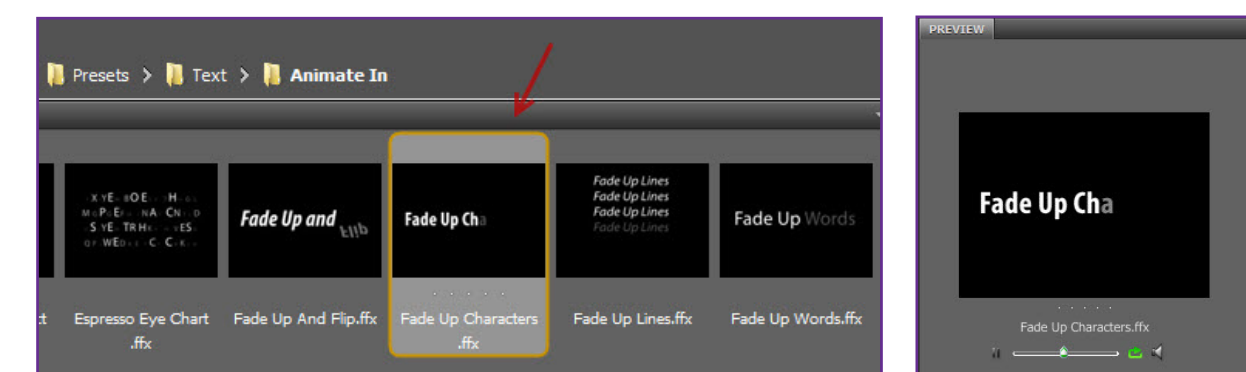

.39 در حالی که الیه شماره 2 همچنان انتخاب شده است 2 بار پشت سر هم کلید حرف U صفحه کلید را فشار دهید. تنظیمات مربوط به انیمیشن نمایش داده خواهد شد. 2 فریم کلیدی یکی در ثانیه 5 و یکی دیگر در ثانیه 7 مشاهده خواهید کرد. ما می خواهیم با کاهش 1 ثانیه ای انیمیشن سرعت نمایش آن را سریع تر کنیم.

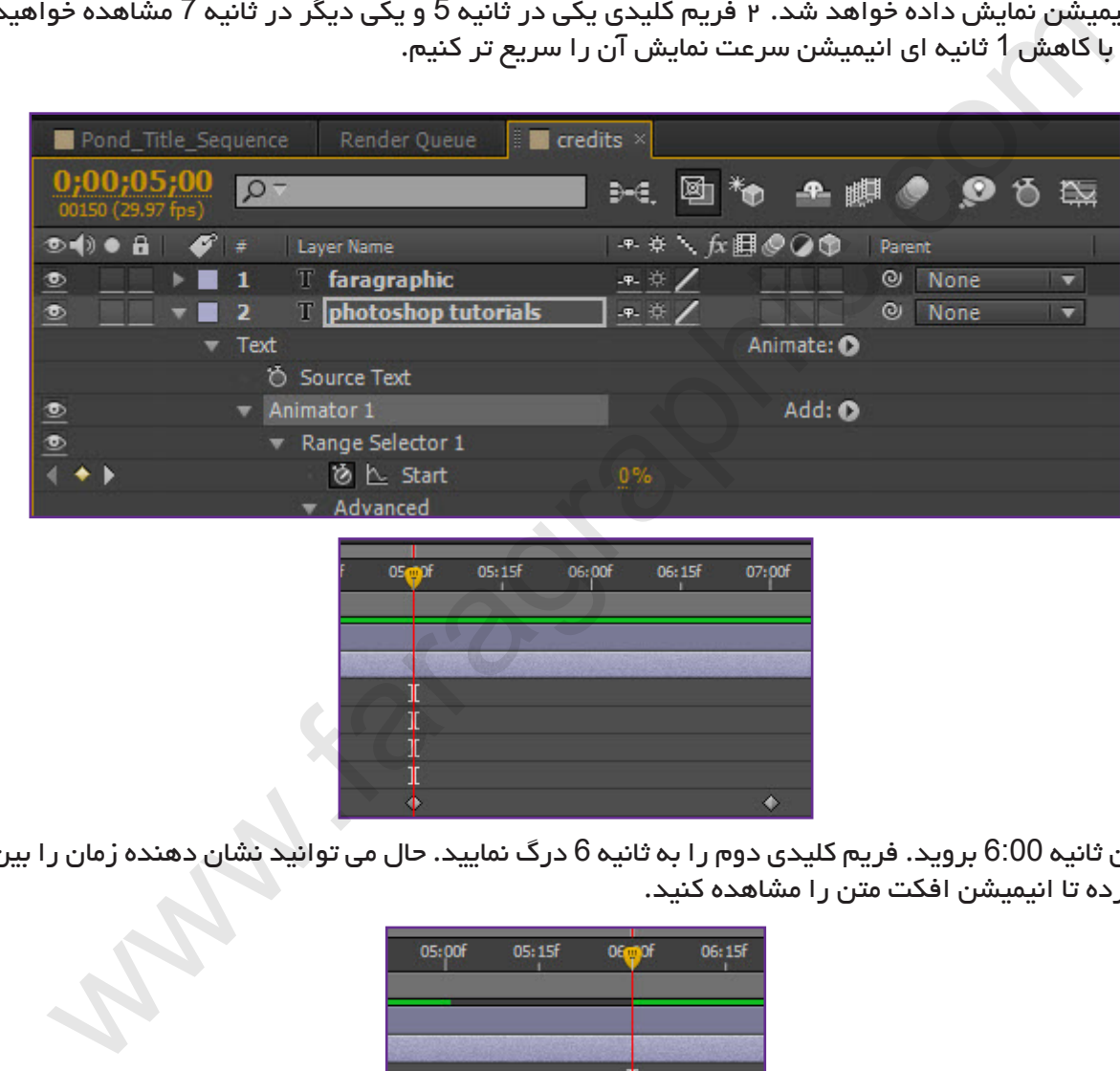

.40 به زمان ثانیه 6:00 بروید. فریم کلیدی دوم را به ثانیه 6 درگ نمایید. حال می توانید نشان دهنده زمان را بین ثانیه 5 و 6 درگ کرده تا انیمیشن افکت متن را مشاهده کنید.

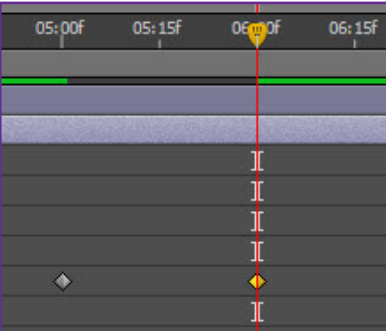

.41 بعد از انجام تغییرات کلید U را فشار داده تا تنظیمات انیمیشن مخفی شود. کلید های S+Ctrl را فشار داده و پروژه را تا اینجای کار ذخیره نمایید.

متحرک سازی متن با استفاده از انیمشین های مسیر:

**COM.FARAGRAPHIC.WWW**

**COM.FARAGRAPHIC.WWW**

**COM.FARAGRAPHIC.WWW**

**COM.FARAGRAPHIC.WWW**

WWW.FARAGRAPHIC.COM WWW.FARAGRAPHIC.COM WWW.FARAGRAPHIC.COM WWW.FARAGRAPHIC.COM WWW.FARAGRAPHIC.COM WWW.FARAGRAPHIC.CC

**COM.FARAGRAPHIC.WWW**

**COM.FARAGRAPHIC.WWW**

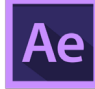

.42 زبانه Sequence\_Title\_Pond را در پانل Timeline انتخاب نمایید. تمام الیه ها را از حالت انتخاب خارج کرده و به ثانیه 5:00 بروید.

کلید های O+Shift+Alt+Ctrl را فشار داده تا برنامه Bridge Adobe باز شود. به پوشه Paths از طریق مسیر < Presets Paths > Text بروید. روی انیمیشن Pipes دابل کلیک نمایید. بصورت خودکار به نرم افزار افتر افکت باز خواهید گشت. نرم افزار افتر افکت یک الیه متنی همراه با مسیری شبیه حرف S در پانل Timeline و Composition ایجاد خواهد کرد.

.43 در پانل Timeline به زمان ثانیه 6:05 بروید. در این زمان کلمه pipes بصورت کامل و افقی روی صفحه مشخص است.

**COM.FARAGRAPHIC.WWW**

**COM.FARAGRAPHIC.WWW**

**COM.FARAGRAPHIC.WWW**

**COM.FARAGRAPHIC.WWW**

WWW.FARAGRAPHIC.COM WWW.FARAGRAPHIC.COM WWW.FARAGRAPHIC.COM WWW.FARAGRAPHIC.COM WWW.FARAGRAPHIC.COM WWW.FARAGRAPHIC.CO

**COM.FARAGRAPHIC.WWW**

**COM.FARAGRAPHIC.WWW**

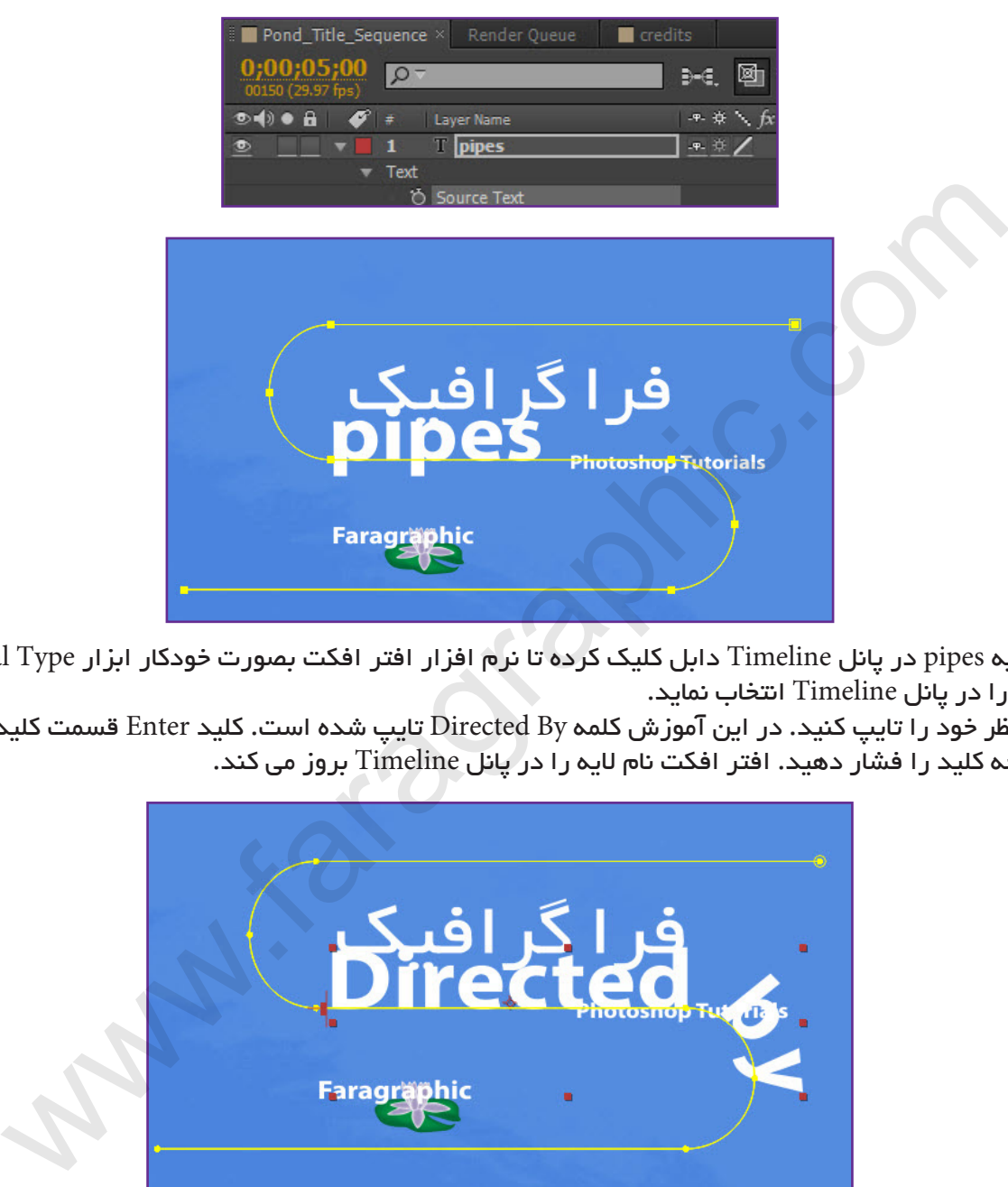

.44 روی الیه pipes در پانل Timeline دابل کلیک کرده تا نرم افزار افتر افکت بصورت خودکار ابزار Type Horizontalو کلمه pipes را در پانل Timeline انتخاب نماید.

کلمه مورد نظر خود را تایپ کنید. در این آموزش کلمه By Directed تایپ شده است. کلید Enter قسمت کلید های ماشین حسابی صفحه کلید را فشار دهید. افتر افکت نام الیه را در پانل Timeline بروز می کند.

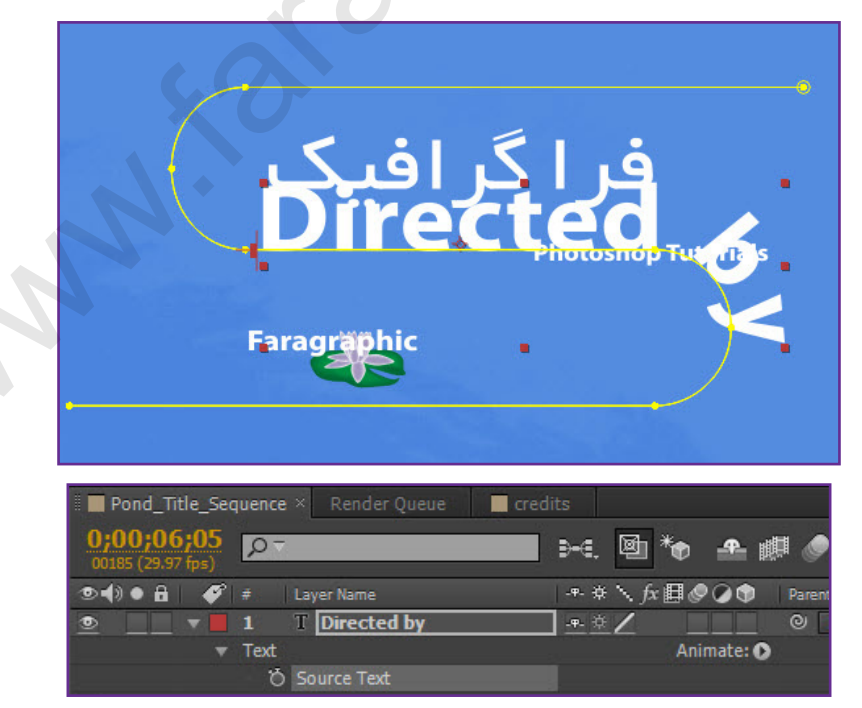

.45 در پانل Character فونت را به Pro Minion و یا فونت دلخواه تغییر دهید. استایل فونت را به Regular و اندازه آن را به px 20 تغییر دهید. مابقی تنظیمات را در حالت پیش فرض باقی نگه دارید.

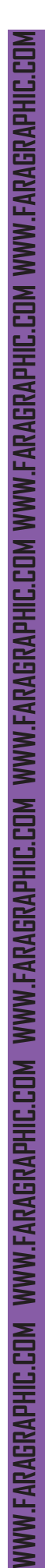

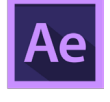

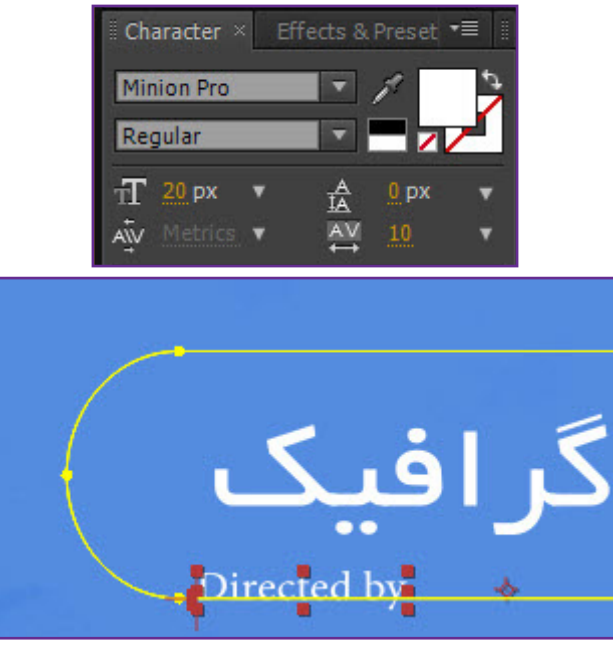

.46 نشان دهنده زمان جاری را از ثانیه 5 تا 8 درگ کرده تا مشاهده کنید که کلمه به چه صورت در صفحه نمایش داده می شود.

ابزار Selection را انتخاب کرده و سپس روی مسیر در پانل Composition دابل کلیک نمایید. مسیر را به طرف پایین درگ کرده تا زمانی که نوشته عنوان اصلی در مرکز ناحیه بالایی مسیر قرار بگیرد. (همانند تصویر زیر). بعد از انجام تغییرات کلید Enter را فشار دهید.

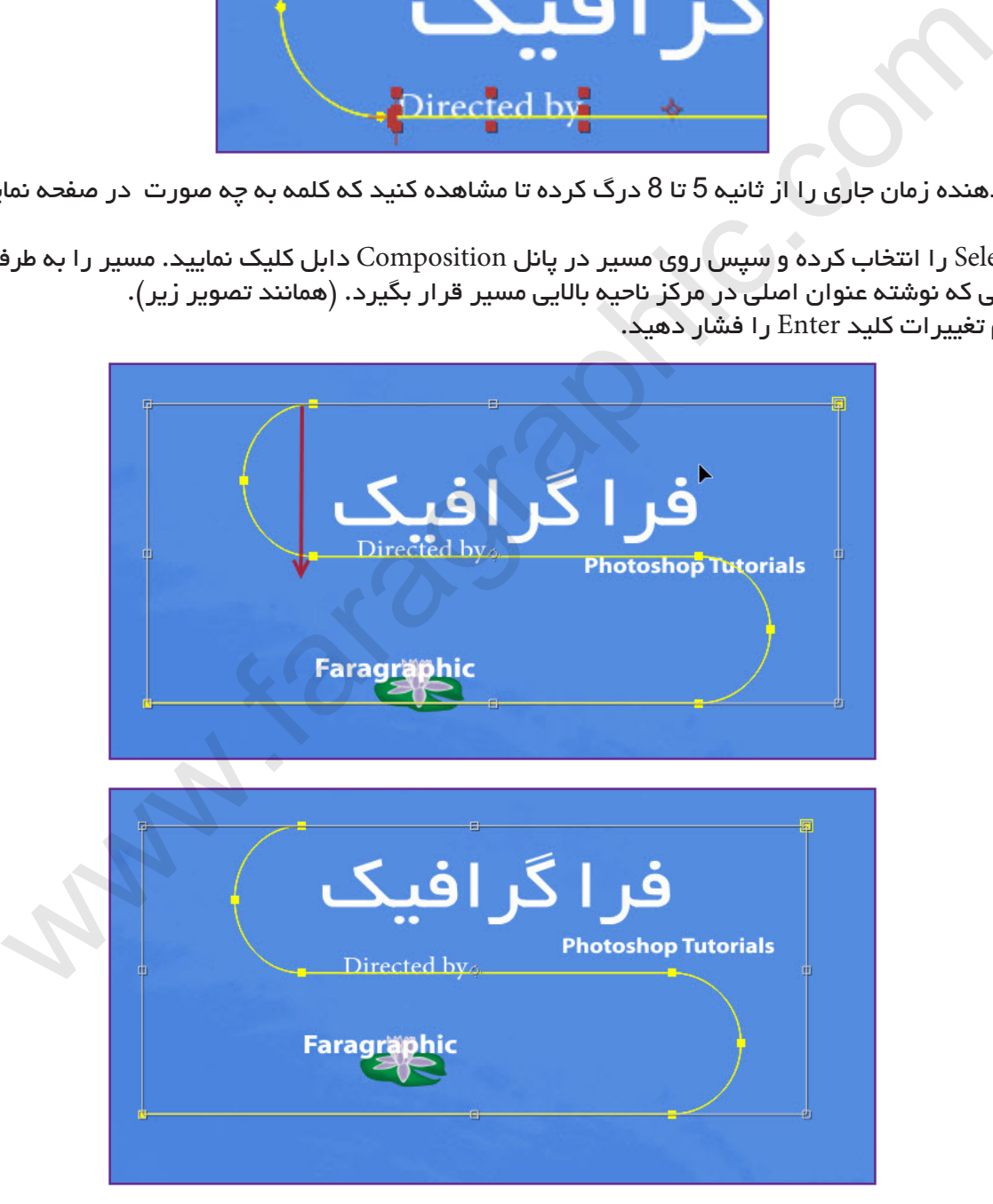

.47 با فشار دادن کلید های S+Ctrl پروژه را تا اینجای کار ذخیره کنید.

متحرک سازی مسیر متن:

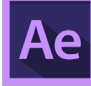

.48 در پانل Timeline روی زبانه Credits کلیک کنید. الیه شماره 1 را )کلمه در سمت چپ( انتخاب کنید. ابزار متن Type Horizontal را انتخاب کرده و سپس متن الیه را به 2 یا 3 کلمه دلخواه تغییر دهید. بین کلمات فاصله قرار دهید. بعد از تغییر روی نام الیه کلیک کنید.

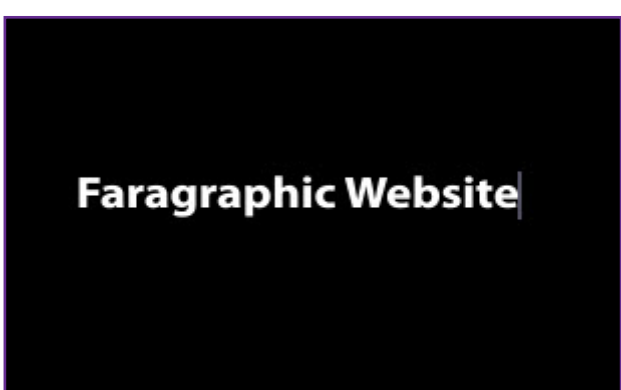

.49 به زمان 7:10 بروید. الیه ی متنی را که تغییر دادید انتخاب کنید. در پانل Presets & Effects واژه Tracking Increase را در کار جستجوی افکت تایپ نمایید. سپس روی افکت Tracking Increase دابل کلیک کرده تا به الیه متنی اعمال شود.

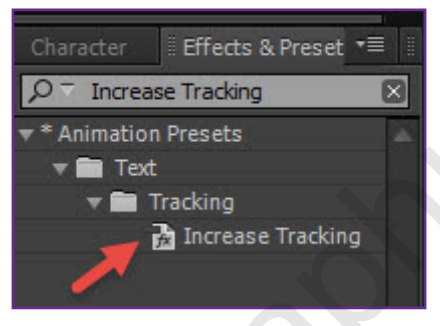

.50 نشان دهنده زمان را از زمان 7:10 تا 9:10 بصورت دستی درگ کرده تا انیمیشن متن را مشاهده کنید.

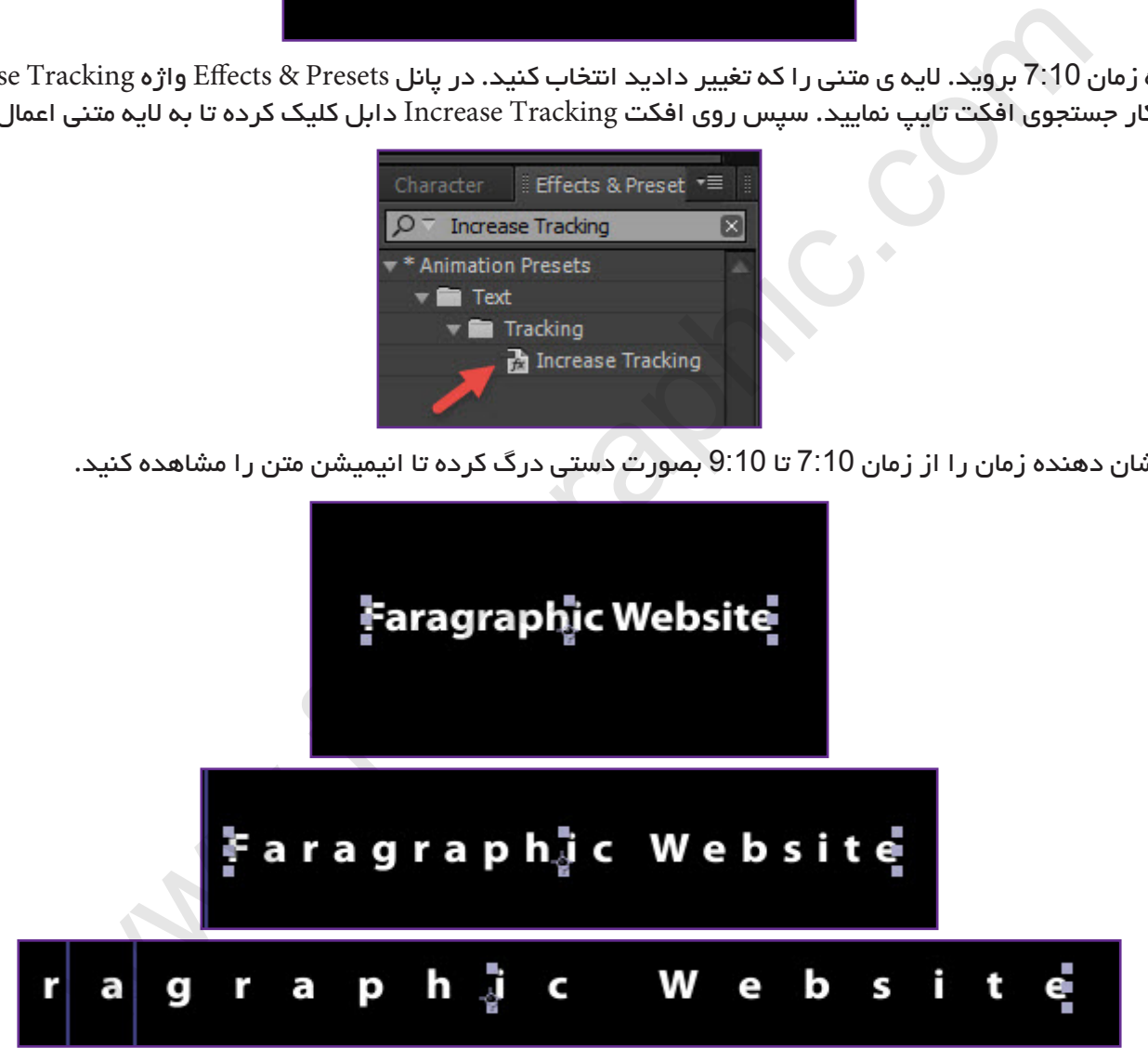

.51 در این مرحله می خواهیم انیمیشن افکت را سفارشی سازی کنیم. طوری که در ابتدای انیمیشن حروف بهم چسبیده و روی هم قرار گرفته باشند و سپس در ادامه در فاصله مشخصی از یکدیگر جدا شوند. الیه متنی را که انیمیشن به آن اعمال کردید انتخاب کنید. کلید U صفحه کلید را 2بار پشت سر هم فشار دهید تا تنظیمات

انیمیشن نمایش داده شود.

به زمان 7:10 بروید.

**COM.FARAGRAPHIC.WWW**

**COM.FARAGRAPHIC.WWW**

**COM.FARAGRAPHIC.WWW**

WWW.FARAGRAPHIC.COM WWW.FARAGRAPHIC.COM WWW.FARAGRAPHIC.COM WWW.FARAGRAPHIC.COM WWW.FARAGRAPHIC.CO

**COM.FARAGRAPHIC.WWW**

**COM.FARAGRAPHIC.WWW**

**COM.FARAGRAPHIC.WWW**

VW.FARAGRAPHIC.COM

.52 در زیر قسمت 1 Animator مقدار Amount Tracking را به -5 تغییر دهید تا حروف به یکدیگر بچسبند.

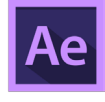

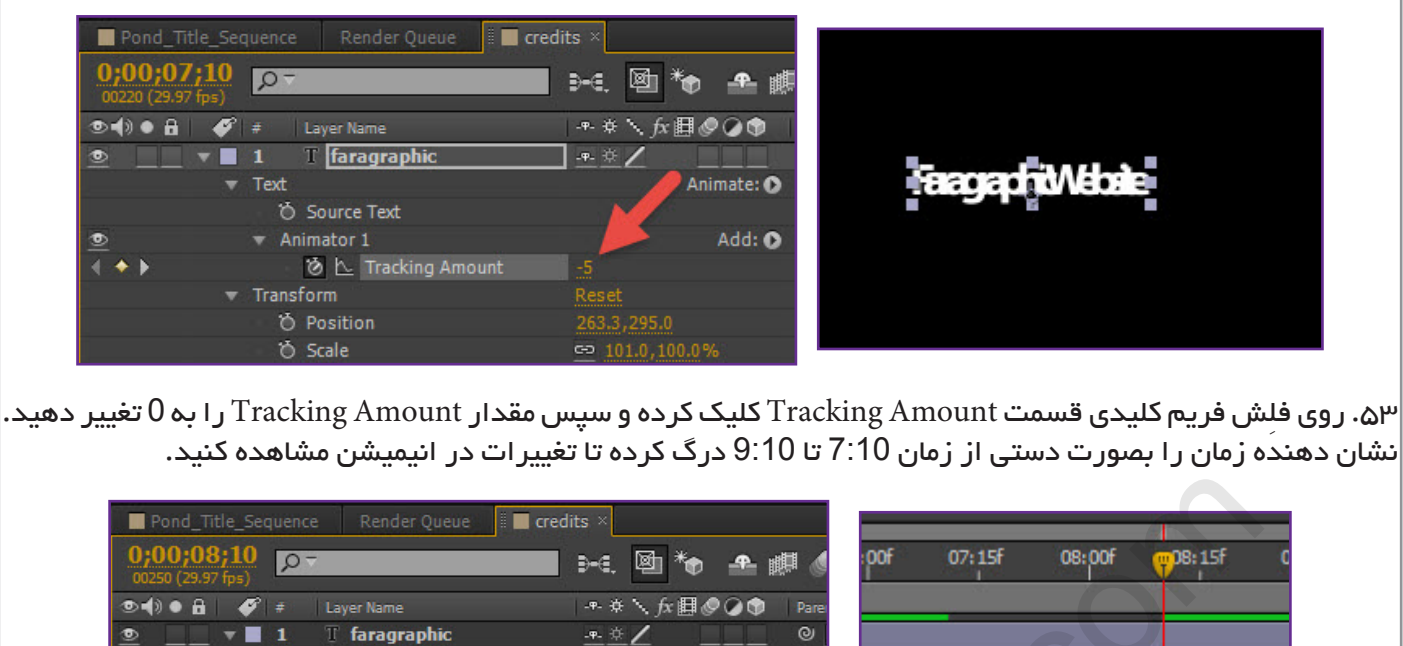

متحرک سازی شفافیت متن:

**COM.FARAGRAPHIC.WWW**

**COM.FARAGRAPHIC.WWW**

**COM.FARAGRAPHIC.WWW**

**COM.FARAGRAPHIC.WWW**

VWW.FARAGRAPHIC.COM WWW.FARAGRAPHIC.COM WWW.FARAGRAPHIC.COM WWW.FARAGRAPHIC.COM WWW.FARAGRAPHIC.COM WWW.FARAGRAPHIC.CO

**COM.FARAGRAPHIC.WWW**

**COM.FARAGRAPHIC.WWW**

.54 الیه ی متنی شماره 1 را در پانل Timeline ترکیب Credits انتخاب کنید.

کلید T را فشار داده تا ویژگی Opacity متن نمایان شود.

به زمان 7:10 بروید و مقدار Opacity را به 0% تغییر دهید. سپس روی آیکون کرونومتر کلیک کرده تا فریم کلیدی ایجاد شود.

به زمان 7:20 بروید. مقدار Opacity را به 100% تغییر دهید. فریم کلیدی بصورت خودکار ایجاد خواهد شد. انیمیشن شفافیت حروف در مدت زمان مورد نظر ایجاد شد.

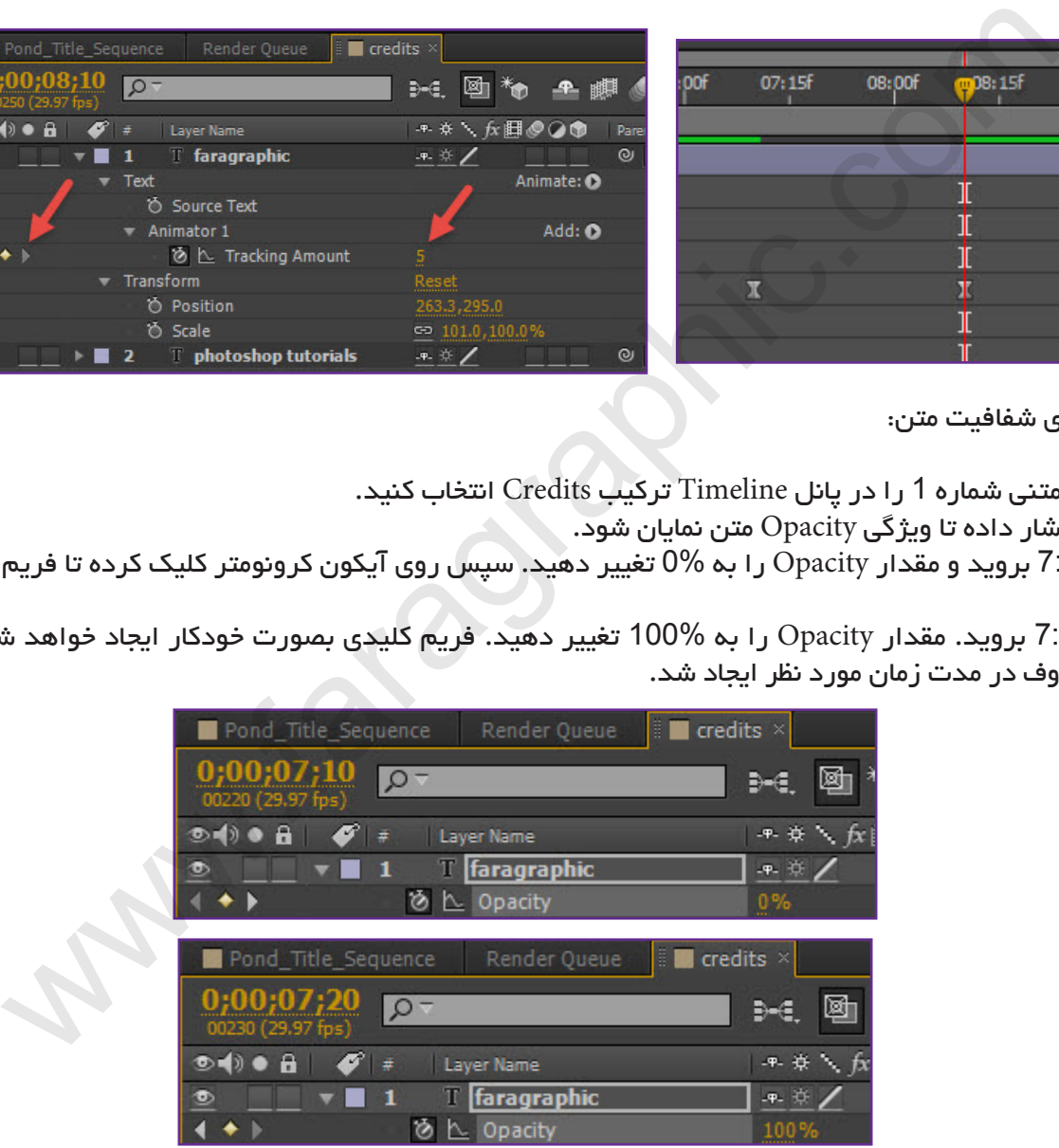

.55 نشان دهنده زمان را از ثانیه 7:10 تا 8:10 درگ کرده تا انیمیشن شفافیت و جدا شدن حروف را مشاهده کنید. روی فریم کلیدی دوم انیمیشن Opacity راست کلیک کرده و از فهرست باز شده Assistant Keyframe گزینه Ease Easy In را انتخاب کنید.

با فشار دادن کلید های S+Ctrl پروژه را تا اینجای کار ذخیره کنید.

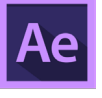

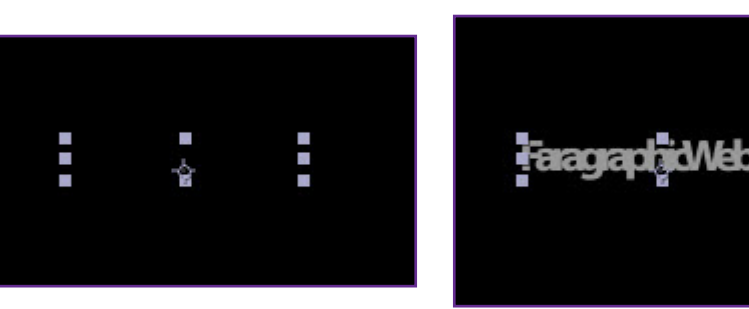

استفاده از گروه متحرک ساز متن:

**COM.FARAGRAPHIC.WWW**

**COM.FARAGRAPHIC.WWW**

**COM.FARAGRAPHIC.WWW**

WWW.FARAGRAPHIC.COM WWW.FARAGRAPHIC.COM WWW.FARAGRAPHIC.COM WWW.FARAGRAPHIC.CC

**COM.FARAGRAPHIC.WWW**

**COM.FARAGRAPHIC.WWW**

WWW.FARAGRAPHIC.COM WWW.FARAGRAPHIC.COM

**COM.FARAGRAPHIC.WWW**

گروه متحرک ساز متن به شما اجازه می دهد که حروف را بصورت جداگانه در یک کلمه متحرک کنید.

 $\mid$ د نکته آموزشی شماره ۶: گروه متحرک ساز متن شامل یک یا چند انتخاب کننده و همچنین شامل یک یا چند ویژگی متحرک  $\mid$ ساز می باشد. انتخاب کننده همانند یک ماسک عمل می کند که مشخص می کند کدام یک از کاراکتر ها یا قسمتی از متن می خواهند متحرک شوند. با استفاده از انتخاب کننده شما می توانید محدوده مورد نظر و یا تعداد حروف را برای متحرک سازی در یک کلمه مشخص کنید. حروه متحرک ساز متن:<br>دستر متن به شما اجازه می دهد که حروف را بمورت جداگانه در یک کلمه متحرک کنید.<br>شی شماره ۶: گروه متحرک ساز متن شامل یک یا چند انتخاب کننده و همچنین شامل یک یا چند و<br>شی شماره ۶: گروه متحرک ساز متن شامل یک

با ترکیب انتخاب کننده ها و ویژگی های متحرک ساز شما می توانید انیمیشن های پیچیده متنی بسازید، در غیر اینصورت این کار نیاز به زحمت زیادی دارد که باید با فریم های کلیدی آن را انجام دهید. در نتیجه متحرک ساز های متن از تعداد کمی از فریم های کلیدی حتی در انیمیشن های پیچیده استفاده می کنند. «

برای اطالعات بیشتر درباره گروه متحرک ساز متن به بخش کمک )Help )نرم افزار افتر افکت مراجعه کنید.

.56 در پانل Timeline به زمان 8:10 بروید. ویژگی Opacity را برای الیه متنی مخفی کنید. سپس بخش تنظیمات Text الیه متنی شماره 1 را باز کنید.

در سمت راست کلمه Text روی آیکون Animate کلیک کرده تا فهرست باز شو نمایش داده شود. از این فهرست گزینه Skew را انتخاب نمایید. گروه تنظیمات جدیدی به نام 2 Animator نمایش داده می شود.

.57 گروه 2 Animator را انتخاب کرده و کلید Enter را فشار دهید. نام آن را به Animator Skew تغییر دهید. کلید Enter را مجدداً فشار دهید.

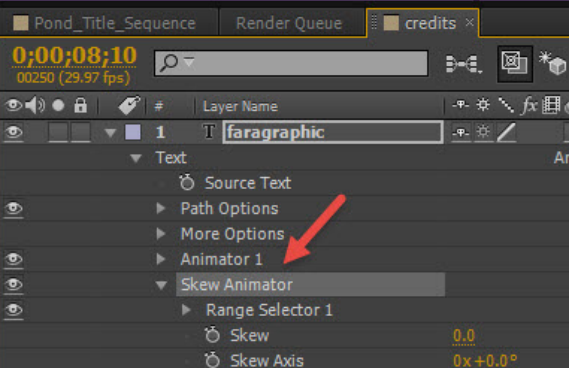

.58 بخش Animator Skew را باز کنید تا تنظیمات نمایان شود. )تصویر باال(. در پانل Composition انتخاب کننده ی ویژگی Skew را در سمت چپ روی حرف اول کلمه دوم درگ کنید. )همانند تصویر

زیر.) انتخاب کننده دارای علامت مثلث و خط عمودی می باشد.

<<تصویر در صفحه بعدی

 $\wedge$ ∧

**آموزش فارسی افتر افکت متحرک سازی متن**

آموزش فارسی افتر افکت متحرک سازی متن

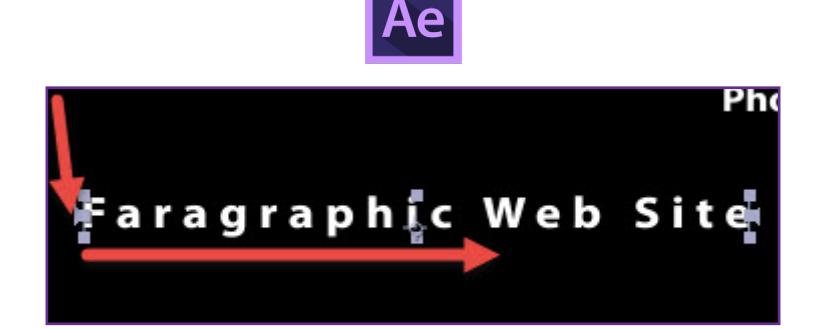

**COM.FARAGRAPHIC.WWW**

**COM.FARAGRAPHIC.WWW**

**COM.FARAGRAPHIC.WWW**

**COM.FARAGRAPHIC.WWW**

WW FARAGRAPHIC.COM WWW.FARAGRAPHIC.COM WWW.FARAGRAPHIC.COM WWW.FARAGRAPHIC.COM WWW.FARAGRAPHIC.COM WWW.FARAGRAPHIC.CI

**COM.FARAGRAPHIC.WWW**

**COM.FARAGRAPHIC.WWW**

.59 حال عالمت انتخاب کننده ی Skew را در سمت راست روی حرف آخر کلمه دوم درگ نمایید. در این آموزش انتخاب کننده اول در سمت چپ حرف W و انتخاب کننده دوم در سمت راست حرف b قرار دارد.

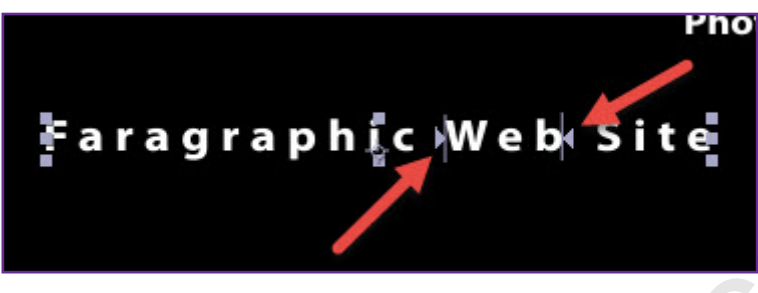

.60 شما می توانید با تغییر مقدار Skew حالت تغییر کج شدن کلمه را به سمت راست و چپ مشاهده کنید. مطمئن شوید مقدار Skew در بخش Skew Animator روی 0 قرار دارد. به زمان 8:05 بروید و روی آیکون کرونومتر کا کلیک کنید تا اولین فریم کلیدی ایجاد شود.

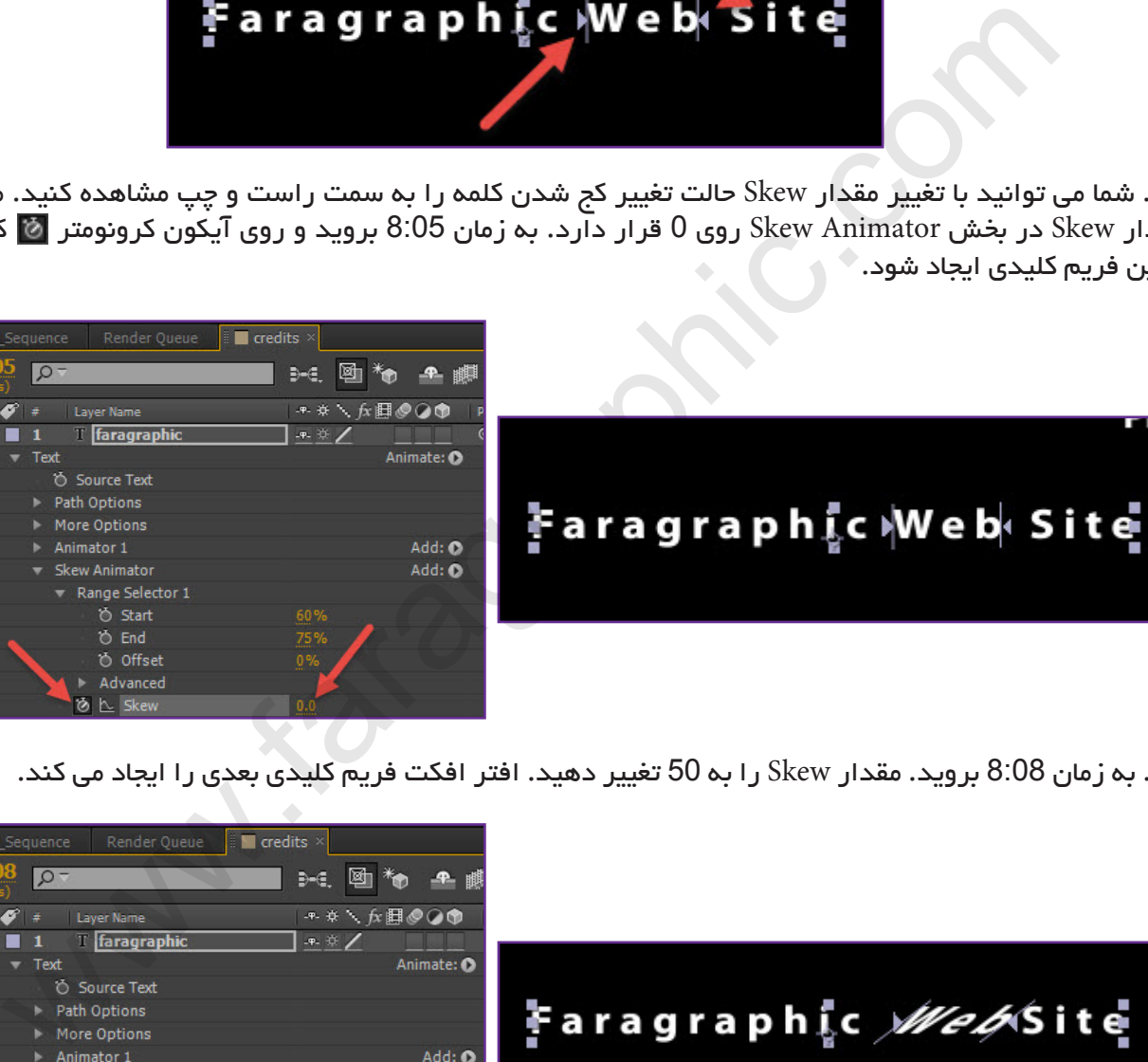

.61 به زمان 8:08 بروید. مقدار Skew را به 50 تغییر دهید. افتر افکت فریم کلیدی بعدی را ایجاد می کند.

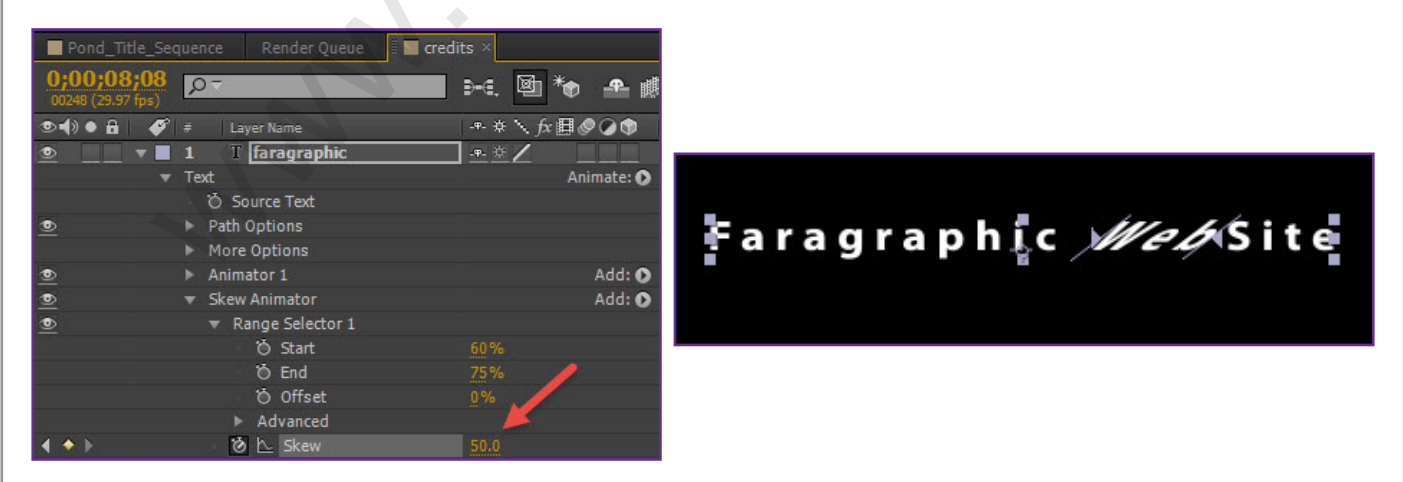

.62 به زمان 8:15 بروید. مقدار Skew را به -50 تغییر دهید. افتر افکت یک فریم کلیدی دیگر را ایجاد می کند.

<<تصویر در صفحه بعدی

¢ ¢

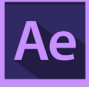

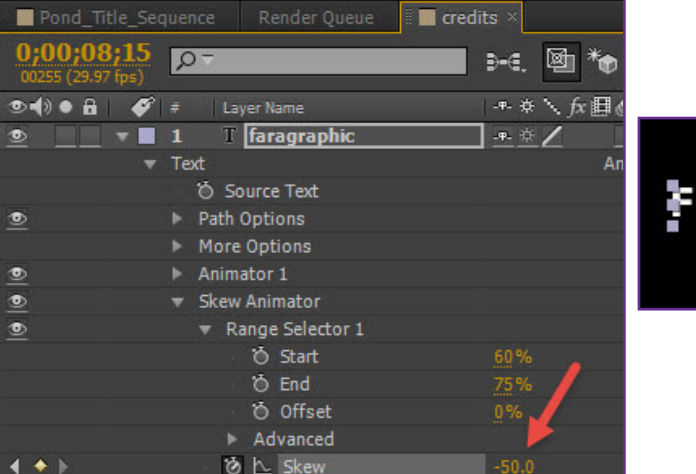

# Faragraphic New Site

**COM.FARAGRAPHIC.WWW**

**COM.FARAGRAPHIC.WWW**

**COM.FARAGRAPHIC.WWW**

WWW.FARAGRAPHIC.COM WWW.FARAGRAPHIC.COM WWW.FARAGRAPHIC.COM WWW.FARAGRAPHIC.C

**COM.FARAGRAPHIC.WWW**

**COM.FARAGRAPHIC.WWW**

WWWFARAFRAHIC.COM

**COM.FARAGRAPHIC.WWW**

**IW.FARAGRAPHIC.COM** 

.63 به زمان 8:20 بروید. مقدار Skew را به 0 تغییر دهید تا فریم کلیدی آخر ساخته شود.

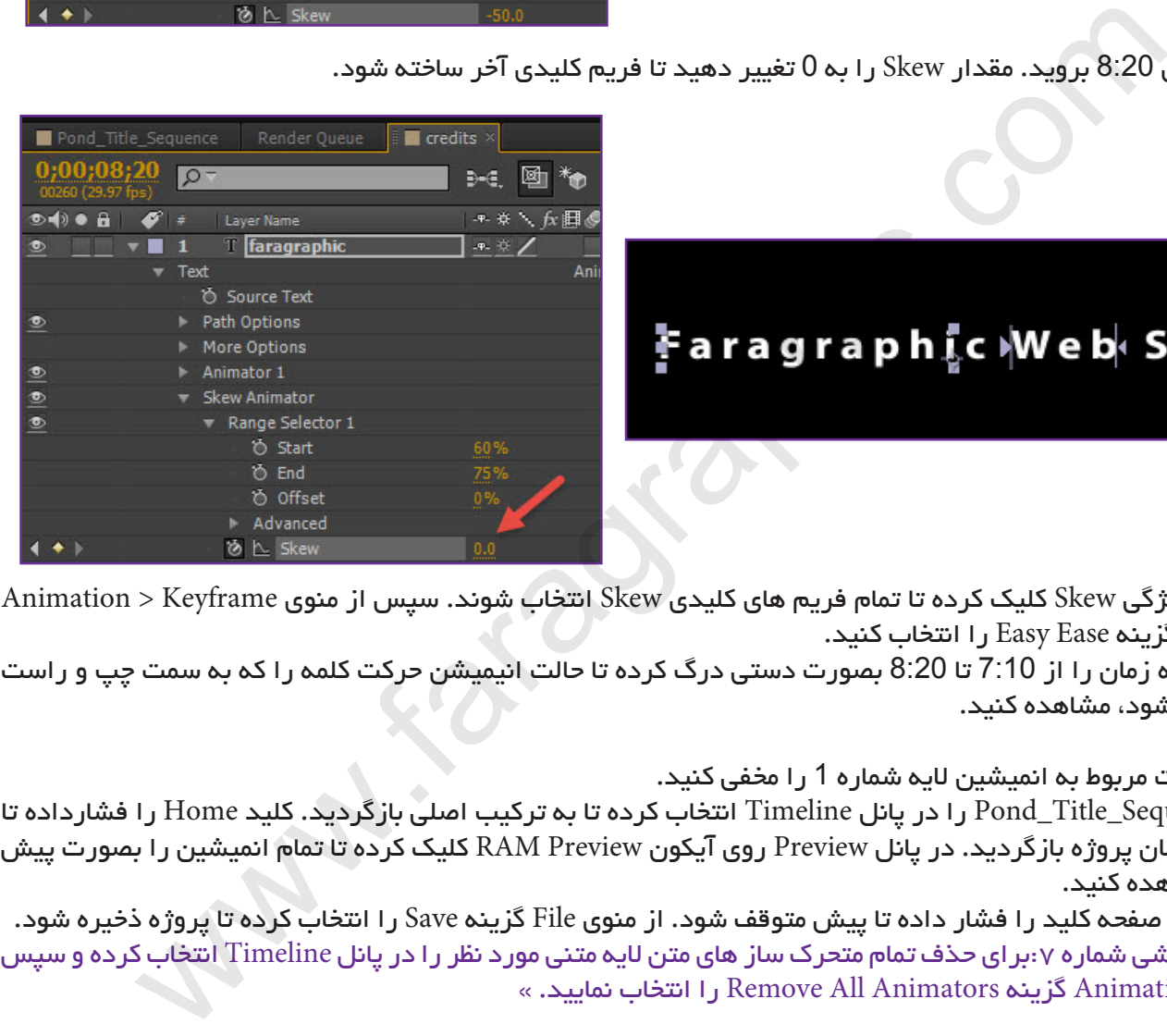

.64 روی ویژگی Skew کلیک کرده تا تمام فریم های کلیدی Skew انتخاب شوند. سپس از منوی Keyframe > Animation Assistant گزینه Ease Easy را انتخاب کنید.

نشان دهنده زمان را از 7:10 تا 8:20 بصورت دستی درگ کرده تا حالت انیمیشن حرکت کلمه را که به سمت چپ و راست کشیده می شود، مشاهده کنید.

.65 تنظیمات مربوط به انمیشین الیه شماره 1 را مخفی کنید.

زبانه Sequence\_Title\_Pond را در پانل Timeline انتخاب کرده تا به ترکیب اصلی بازگردید. کلید Home را فشارداده تا تا ابتدای زمان پروژه بازگردید. در پانل Preview روی آیکون Preview RAM کلیک کرده تا تمام انمیشین را بصورت پیش نمایش مشاهده کنید.

کلید Space صفحه کلید را فشار داده تا پیش متوقف شود. از منوی File گزینه Save را انتخاب کرده تا پروژه ذخیره شود. « نکته آموزشی شماره ۷:بر ای حذف تمام متحرک ساز های متن لایه متنی مورد نظر را در پانل Timeline انتخاب کرده و سیس از منوی Animation گزینه Animators All Remove را انتخاب نمایید. «

پاک سازی مسیر انیمیشن:

.66 الیه کلمه By Directed را انتخاب نمایید. کلید U را فشار داده تا تنظیمات انیمیشن آن نمایان شود. روی آیکون کرونومتر ویژگی Offset کلیک کرده تا تمام فریم های کلیدی آن حذف شود.

باتوجه به موقعیتی که نشان دهنده ی زمان در خط کش زمان دارد مقدار Offset شاید و شاید هم نه روی 0% نباشد. اگر این مقدار 0% نیست آن را به 0% تغییر دهید.

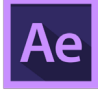

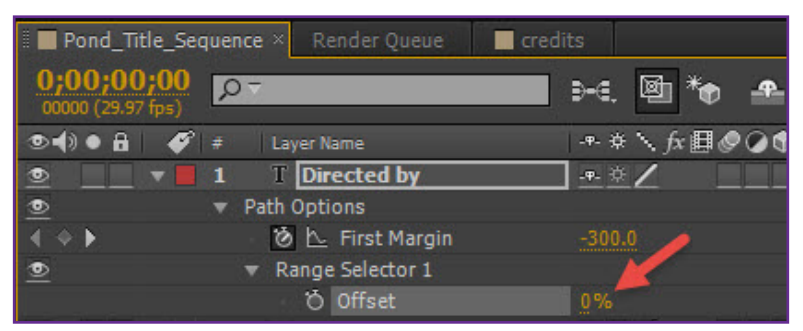

.67 آخرین فریم کلیدی را برای ویژگی Margin در پانل Timeline انتخاب کرده و با فشار دادن کلید Delete آن را حذف نمایید.

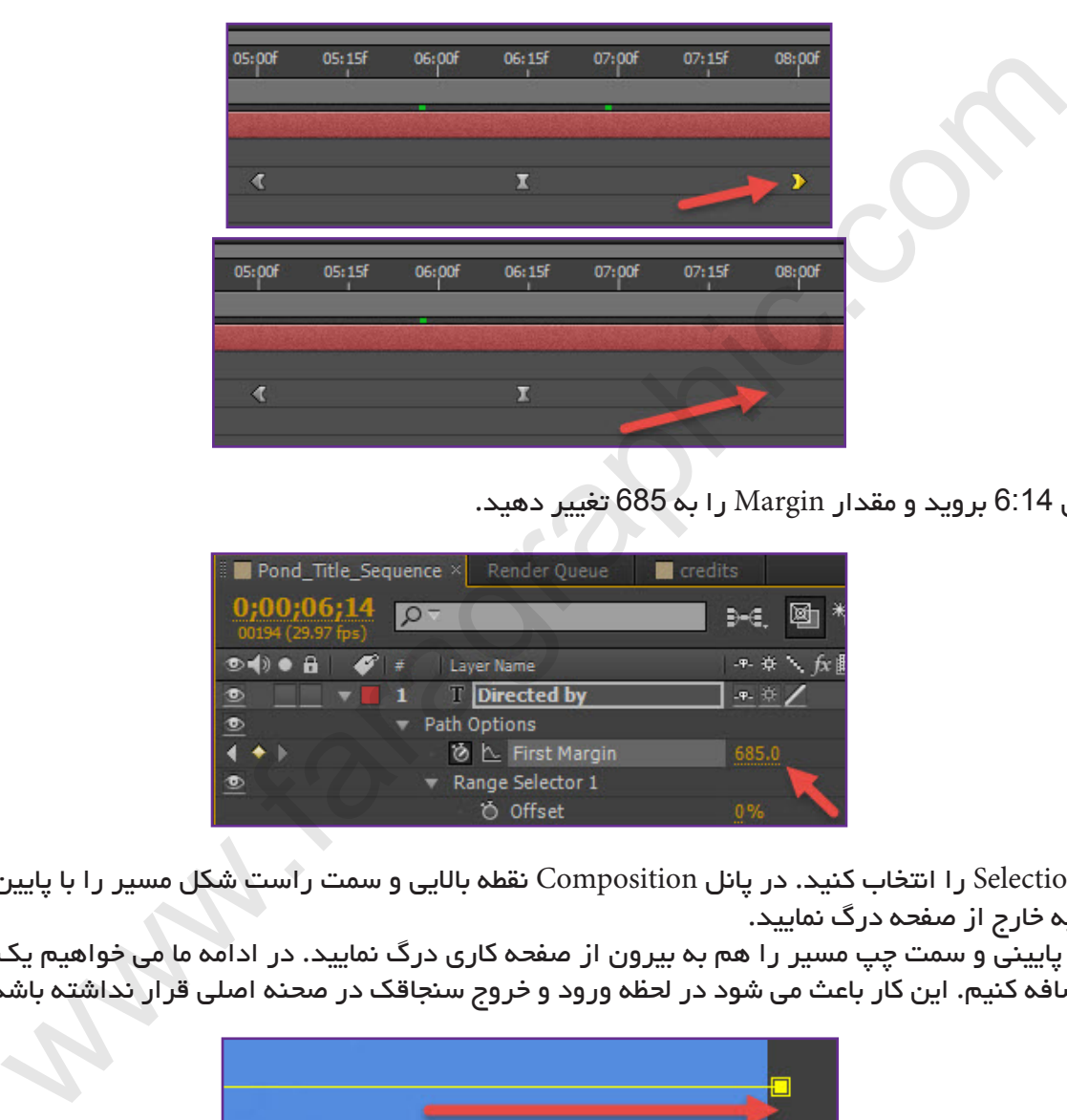

.68 به زمان 6:14 بروید و مقدار Margin را به 685 تغییر دهید.

**COM.FARAGRAPHIC.WWW**

**COM.FARAGRAPHIC.WWW**

**COM.FARAGRAPHIC.WWW**

**COM.FARAGRAPHIC.WWW**

WWW.FARAGRAPHIC.COM WWW.FARAGRAPHIC.COM WWW.FARAGRAPHIC.COM WWW.FARAGRAPHIC.COM WWW.FARAGRAPHIC.COM WWW.FARAGRAPHIC.CO

**COM.FARAGRAPHIC.WWW**

**COM.FARAGRAPHIC.WWW**

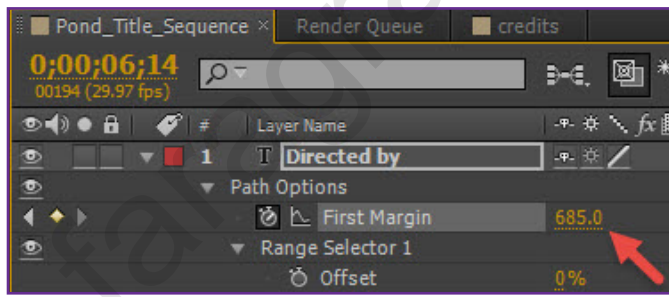

.69 ابزار Selection را انتخاب کنید. در پانل Composition نقطه باالیی و سمت راست شکل مسیر را با پایین نگه داشتن کلید Shift به خارج از صفحه درگ نمایید.

سپس نقطه پایینی و سمت چپ مسیر را هم به بیرون از صفحه کاری درگ نمایید. در ادامه ما می خواهیم یک سنجاقک به انیمیشن اضافه کنیم. این کار باعث می شود در لحظه ورود و خروج سنجاقک در صحنه اصلی قرار نداشته باشد.

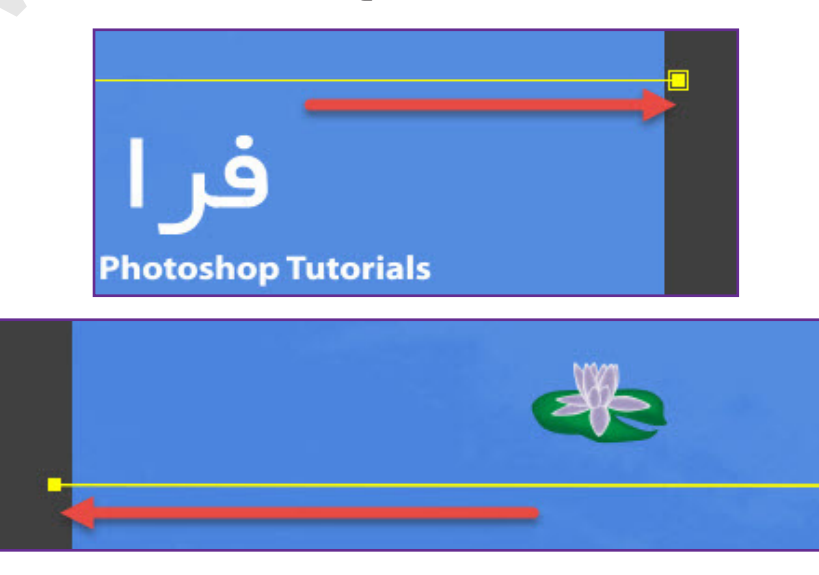

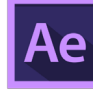

.70 با توجه به مقداری که شما نقاط را از صفحه خارج کردید ممکن است مجدداً نیاز داشته باشید مقدار Margin را تغییر دهید.

انیمیشن را از زمان 5:00 تا 6:20 پیش نمایش کنید تا حرکت کلمه را روی متن مشاهده کنید. اگر کلمه به درستی روی گل لوتوس قرار نمی گیرد مقدار Margin First آن را دوبار ه تنظیم کنید.

تمامی تنظیمات مربوط به الیه را مخفی کرده و با فشار دادن کلید های S+Ctrl پروژه را تا اینجای کار ذخیره نمایید.

متحرک سازی یک الیه غیر متنی روی متن:

**COM.FARAGRAPHIC.WWW**

**COM.FARAGRAPHIC.WWW**

**COM.FARAGRAPHIC.WWW**

**COM.FARAGRAPHIC.WWW**

WW.FARAGRAPHIC.COM WWW.FARAGRAPHIC.COM WWW.FARAGRAPHIC.COM WWW.FARAGRAPHIC.COM WWW.FARAGRAPHIC.COM WWW.FARAGRAPHIC.CO

**COM.FARAGRAPHIC.WWW**

**COM.FARAGRAPHIC.WWW**

.71 روی ناحیه خالی پانل Project دابل کلیک کرده تا کادر محاوره ای File Import باز شود. در پوشه فایل های تمرین )پوشه Assets )فایل ai.dragonfly را انتخاب کرده و از فهرست As Import گزینه Size Layer Retain - Composition را انتخاب نمایید. سپس روی دکمه Open کلیک نمایید.

.72 ترکیب dragonfly را از پانل Project به باالی الیه ها در پانل Timeline درگ نمایید.

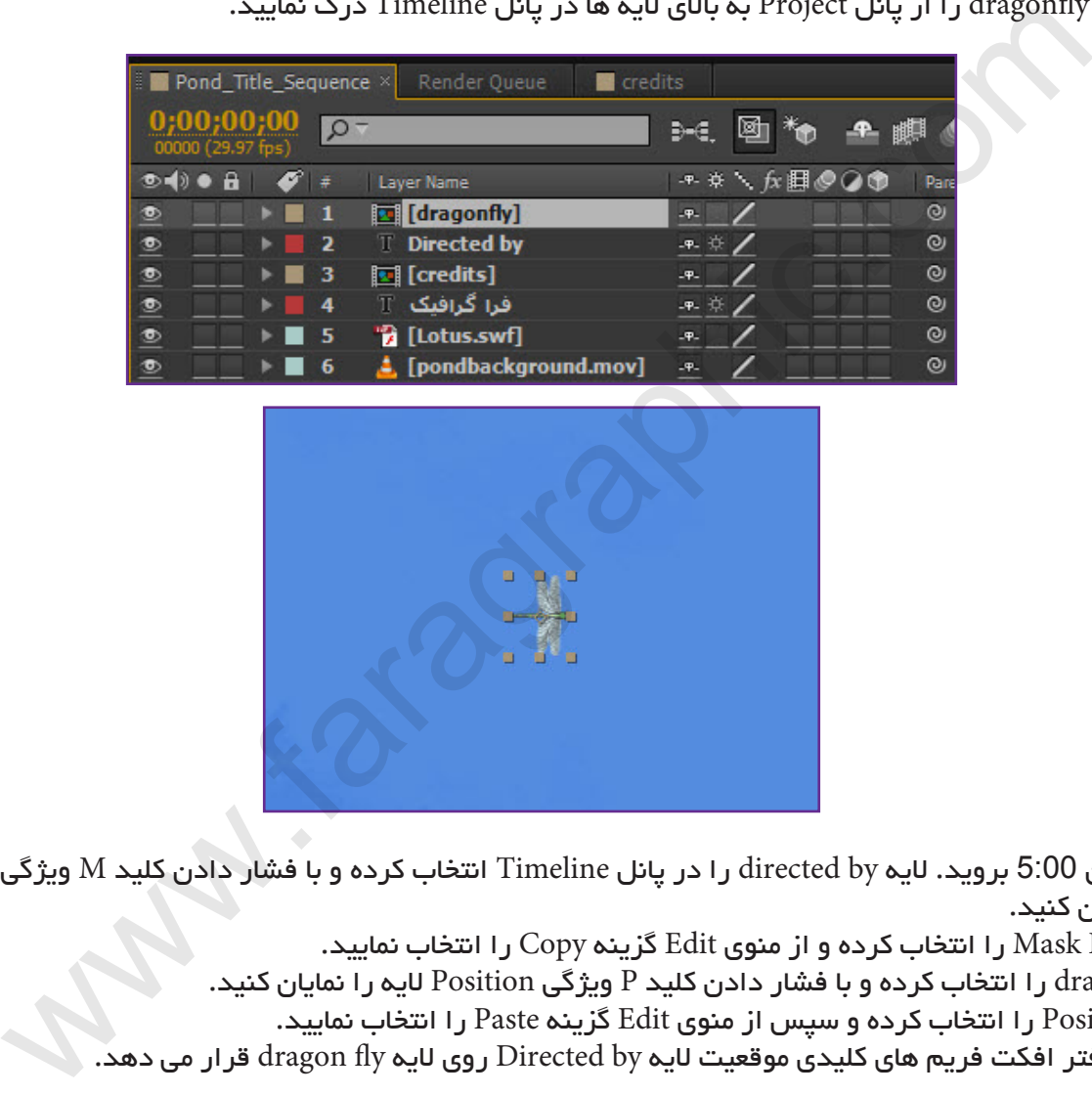

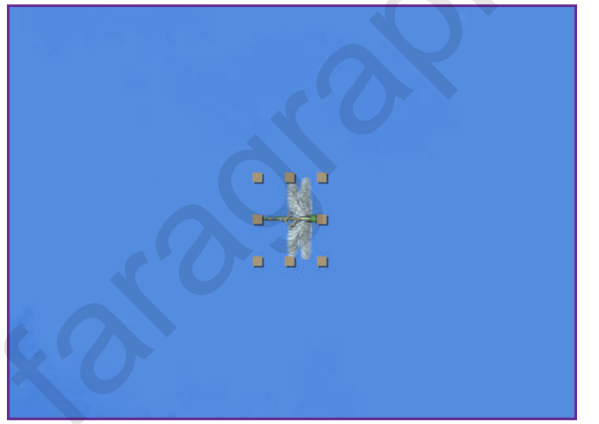

.73 به زمان 5:00 بروید. الیه by directed را در پانل Timeline انتخاب کرده و با فشار دادن کلید M ویژگی Path Mask الیه را نمایان کنید.

ویژگی Path Mask را انتخاب کرده و از منوی Edit گزینه Copy را انتخاب نمایید. الیه dragonfly را انتخاب کرده و با فشار دادن کلید P ویژگی Position الیه را نمایان کنید. ویژگی Position را انتخاب کرده و سپس از منوی Edit گزینه Paste را انتخاب نمایید. نرم افزار افتر افکت فریم های کلیدی موقعیت الیه by Directed روی الیه fly dragon قرار می دهد.

.74 در حالیکه الیه dragonfly انتخاب شده است، از منوی Transform > Layer گزینه Oreint-Auto را انتخاب نمایید. در کادر Oreintaion-Auto گزینه Path Along Oreint را انتخاب نمایید. روی OK کلیک نمایید. حال سنجاقک در جهت رو به جلو حرکت می کند.

الیه dragonfly را انتخاب کرده و با فشار دادن کلید P ویژگی Position را مخفی کنید.

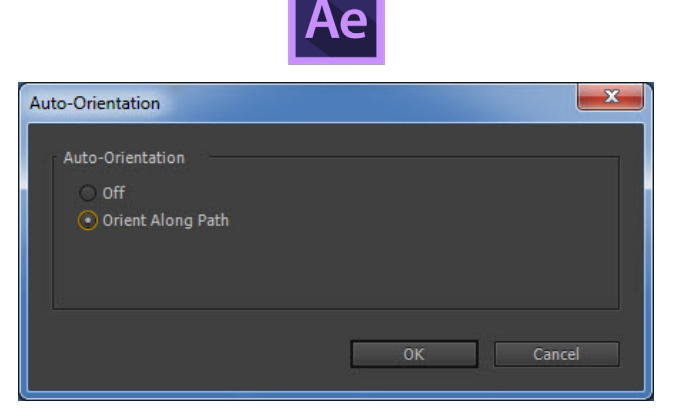

.75 در این مرحله می خواهیم زمان بندی حرکت متن و سنجاقک را هماهنگ کنیم.

الیه by Directed را انتخاب کرده و کلید U صفحه کلید را فشار دهید تا تنظیمات انیمیشن آن نمایش داده شود. به زمان 5:18 بروید و مقدار Margin Fisrt را به 373 تغییر دهید. نرم افزار افتر افکت فریم کلیدی را اضافه می کند. حال متن پشت سنجاقک حرکت می کند.

به زمان 5:25 بروید و مقدار First Margin را به 559 تغییر دهید.

به زمان 4:24 بروید و اولین فریم کلیدی Margin First را در این مکان درگ نمایید.

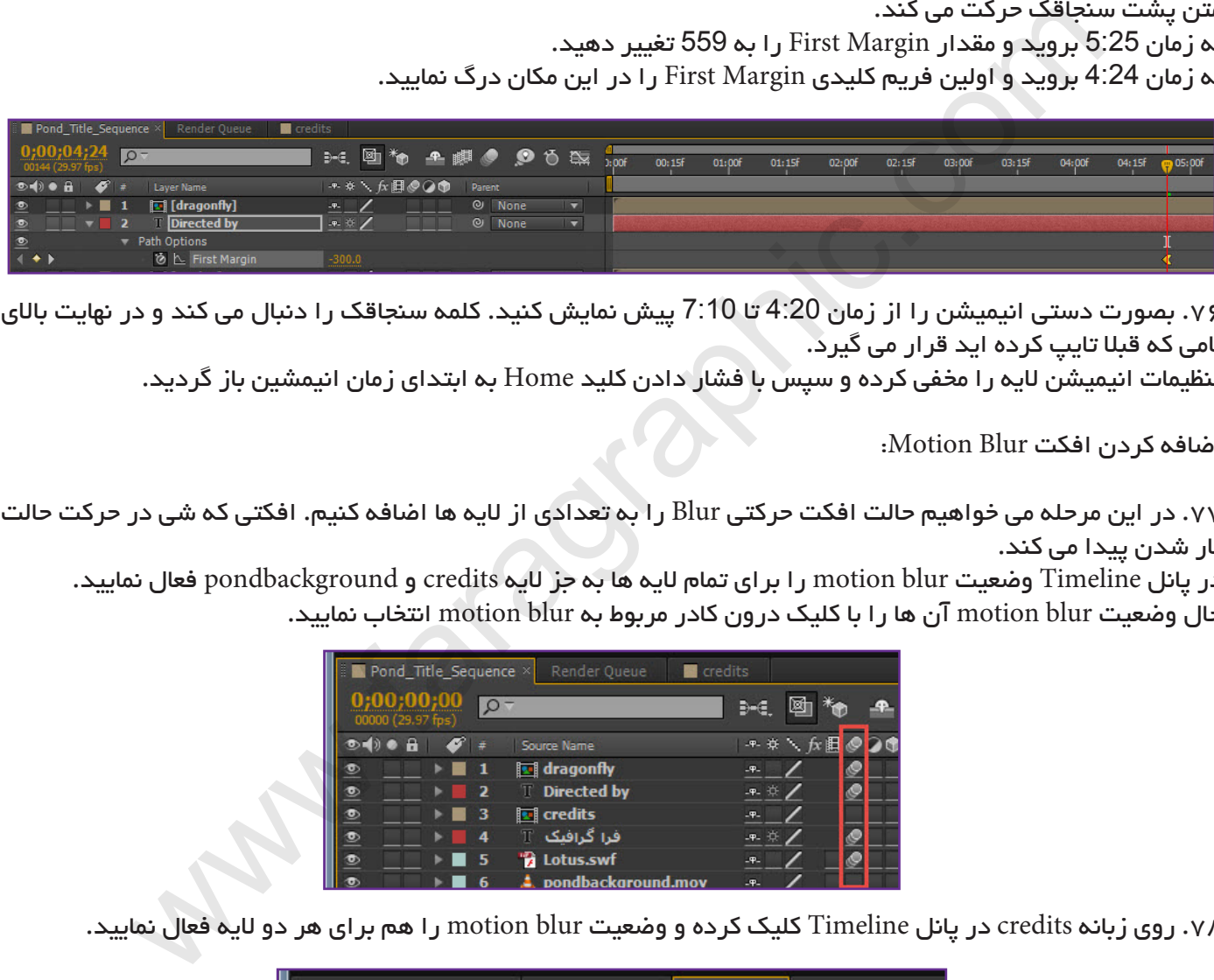

.76 بصورت دستی انیمیشن را از زمان 4:20 تا 7:10 پیش نمایش کنید. کلمه سنجاقک را دنبال می کند و در نهایت باالی نامی که قبال تایپ کرده اید قرار می گیرد.

تنظیمات انیمیشن الیه را مخفی کرده و سپس با فشار دادن کلید Home به ابتدای زمان انیمشین باز گردید.

اضافه کردن افکت Blur Motion:

**COM.FARAGRAPHIC.WWW**

**COM.FARAGRAPHIC.WWW**

WW.FARAGRAPHIC.COM WWW.FARAGRAPHIC.I

**COM.FARAGRAPHIC.WWW**

WWW.FARAGRAFIC.COM W

**COM.FARAGRAPHIC.WWW**

**COM.FARAGRAPHIC.WWW**

NW.FARAGRAPHIC.COM WWW.FARAGRAPHIC.COM WWW.FARAGRAPHIC.COM

**COM.FARAGRAPHIC.WWW**

.77 در این مرحله می خواهیم حالت افکت حرکتی Blur را به تعدادی از الیه ها اضافه کنیم. افکتی که شی در حرکت حالت تار شدن پیدا می کند.

در پانل Timeline وضعیت blur motion را برای تمام الیه ها به جز الیه credits و pondbackground فعال نمایید. حال وضعیت blur motion آن ها را با کلیک درون کادر مربوط به blur motion انتخاب نمایید.

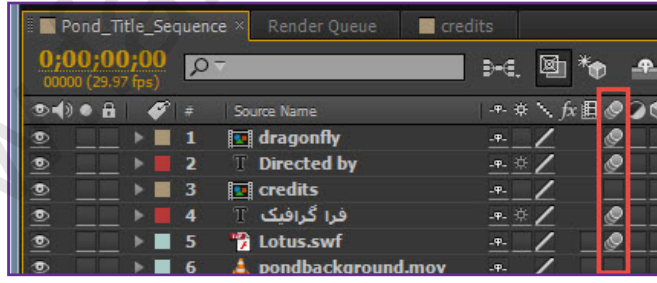

.78 روی زبانه credits در پانل Timeline کلیک کرده و وضعیت blur motion را هم برای هر دو الیه فعال نمایید.

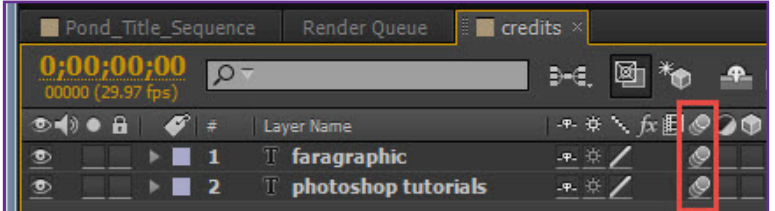

.79 به زبانه Sequence\_Title\_Pond باز گردید. حالت blur motion را برای credits فعال نمایید. سپس روی دکمه Enable  $\Box$  Iimeline در بالای پانل Timeline کلیک نمایید تا motion blur در پانل Compostion قابل مشاهده باشد. پروژه را در حالت پیش نمایش Preview RAM بصورت کامل مشاهده کنید. در نهایت پروژه را ذخیره نمایید.

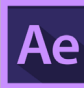

## دریافت خروجی برای نرم افزار Professional Flash Adobe:

.80 اگر می خواهید پروژه افتر افکت خود را روی صفحات وب استفاده نمایید، ممکن است بخواهید ادامه کار را در نرم افزار فلش انجام دهید. شما می توانید پروژه خود را به فرمت XFL برای استفاده در نرم افزار فلش تبدیل نمایید. فرمت XFL الیه ها و داده های مربوط به فریم های کلیدی را حفظ خواهد کرد. در پانل Project ترکیب Sequence\_Title\_Pond را انتخاب نمایید. از منوی Export > File گزینه (XFL (Professional Flash Adobe را انتخاب نمایید.

 $\mid$ در کادر تنظیمات Adobe Flash Professional (XFL) Settings و از فهرست Format گزینه FLV را انتخاب نمایید. روی دکمه OK کلیک نمایید.

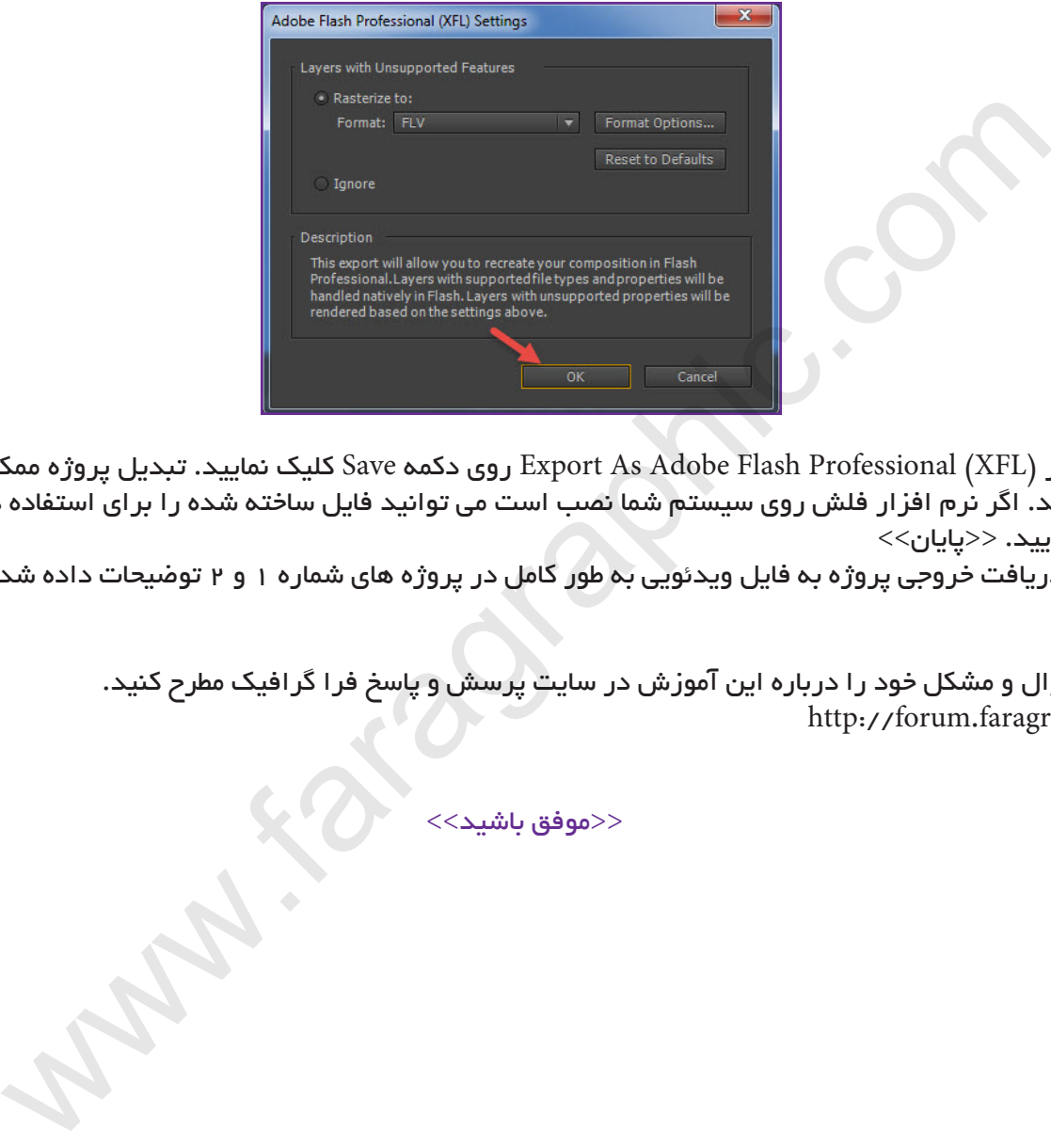

.81 در کادر (XFL (Professional Flash Adobe As Export روی دکمه Save کلیک نمایید. تبدیل پروژه ممکن است کمی زمان بر باشد. اگر نرم افزار فلش روی سیستم شما نصب است می توانید فایل ساخته شده را برای استفاده در نرم افزار فلش باز نمایید. >>پایان<<

>> درباره دریافت خروجی پروژه به فایل ویدئویی به طور کامل در پروژه های شماره 1 و 2 توضیحات داده شد.<<

هر گونه سوال و مشکل خود را درباره این آموزش در سایت پرسش و پاسخ فرا گرافیک مطرح کنید. http://forum.faragraphic.com

<<موفق باشید>>